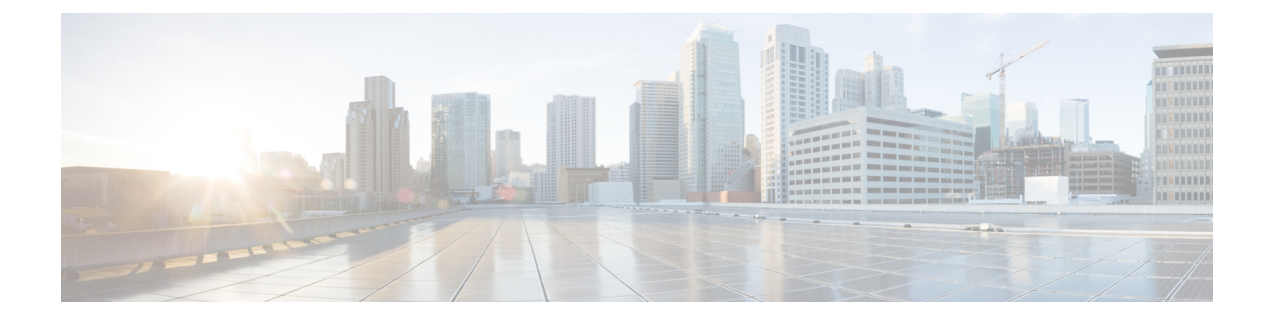

# **PassiveID Work Center(**패시브 **ID** 작업 센터**)**에 서의 모니터링 및 문제 해결 **ISE-PIC**

모니터링 및 문제 해결 서비스는 모든 Cisco ISE-PIC 런타임 서비스에 사용할 수 있는 포괄적인 ID 솔 루션으로, 다음과 같은 구성 요소를 사용합니다.

- 모니터링 네트워크에 대한 액세스 활동의 상태를 나타내는 의미 있는 데이터를 실시간으로 표 시합니다. 이 정보는 쉽게 해석할 수 있으며 작동 조건에 영향을 미칠 수 있습니다.
- 문제 해결 네트워크의 액세스 문제를 해결하기 위한 상황별 지침을 제공합니다. 그러면 관리자 는 사용자의 문제를 해결하고 시기 적절하게 해결 방법을 제공할 수 있습니다.
- 보고 관리자가 트렌드를 분석하고 시스템 성능 및 네트워크 활동을 모니터링하는 데 사용할 수 있는 표준 보고서 카탈로그를 제공합니다. 다양한 방법으로 보고서를 맞춤화하고 나중에 사용 하기 위해 저장할 수 있습니다. Identity(ID), Endpoint ID(엔드포인트 ID) 및 ISE Node(ISE 노드) 필드 관련 와일드카드와 여러 값을 사용하여 레코드를 검색할 수 있습니다.

이 섹션에서는 모니터링, 문제 해결 및 보고 도구를 사용하여 ISE-PIC를 관리하는 방법을 확인할 수 있습니다.

- Live [Sessions\(](#page-0-0)라이브 세션), 1 페이지
- 사용 [가능한](#page-3-0) 보고서, 4 페이지
- Cisco [ISE-PIC](#page-7-0) 알람, 8 페이지
- 들어오는 트래픽을 [검증하는](#page-17-0) TCP 덤프 유틸리티, 18 페이지
- 로깅 [메커니즘](#page-21-0), 22 페이지
- Active [Directory](#page-22-0) 문제 해결 , 23 페이지
- 추가 문제 해결 정보 얻기, 35 [페이지](#page-34-0)

## <span id="page-0-0"></span>**Live Sessions(**라이브 세션**)**

다음 표에서는 라이브 세션을 표시하는, **Live Sessions(**라이브 세션**)** 창의 필드를 설명합니다. 메인 메 뉴 막대에서 **Live Sessions(**라이브 세션**)**를 선택합니다.

표 **1:** 라이브 세션

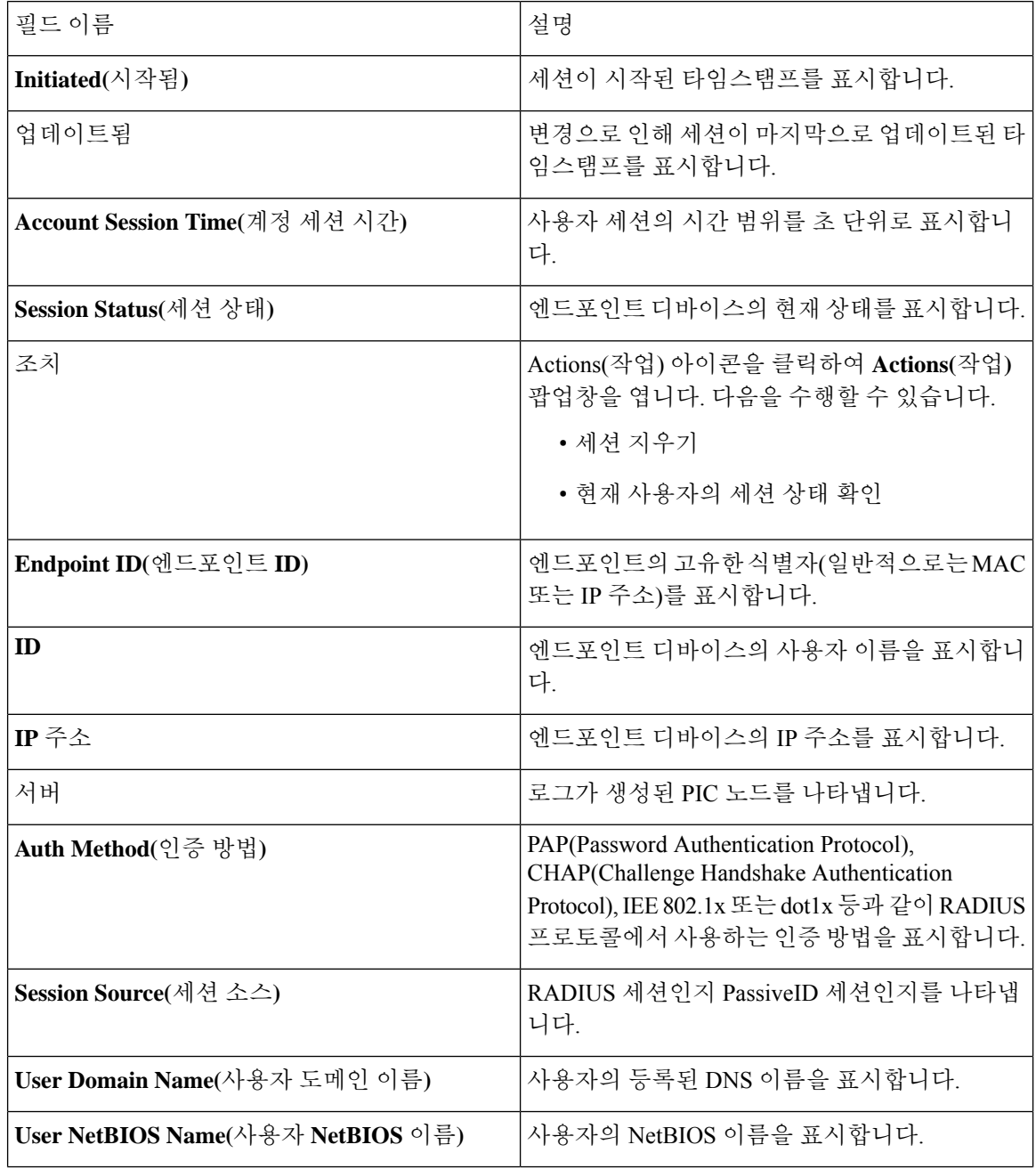

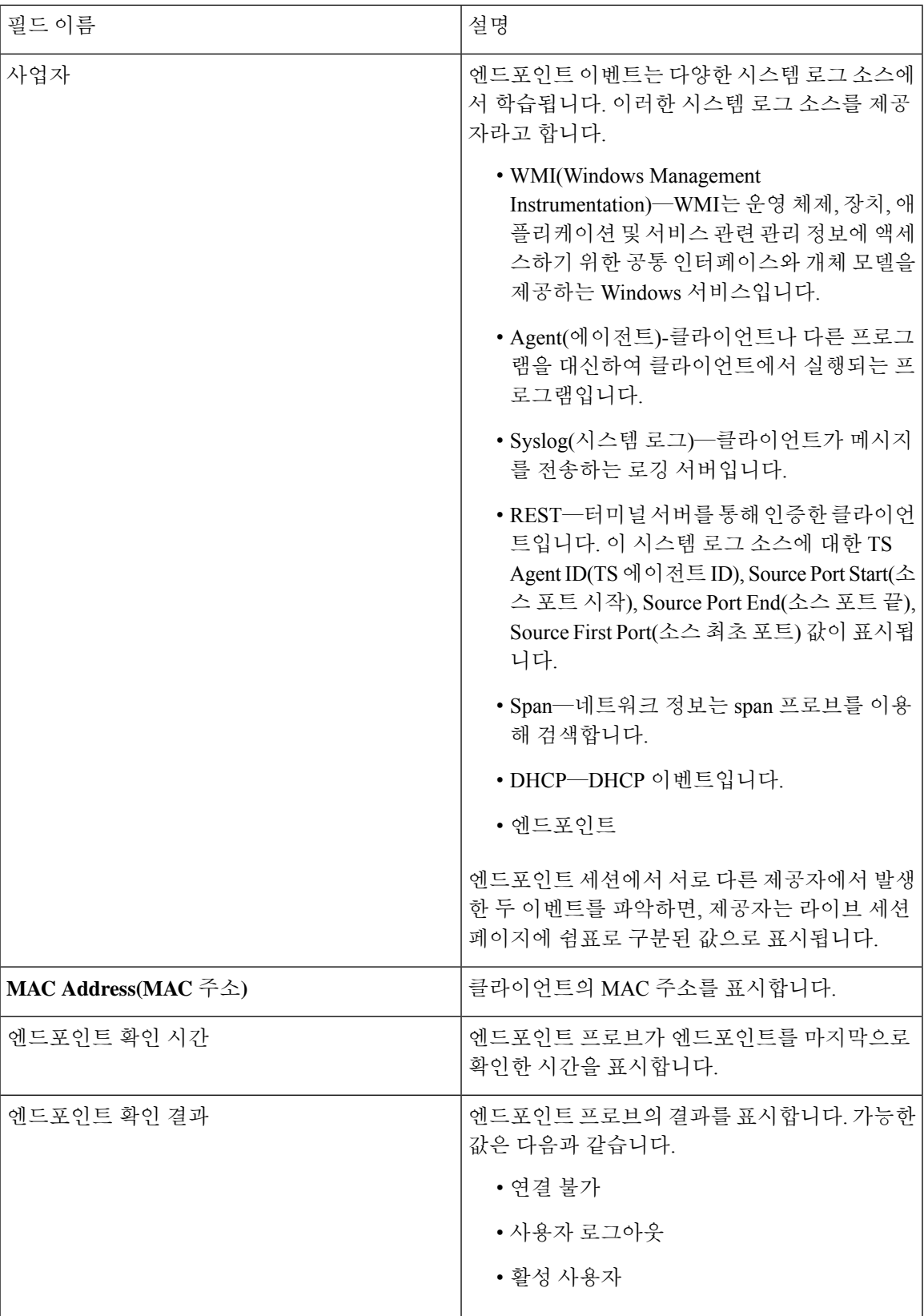

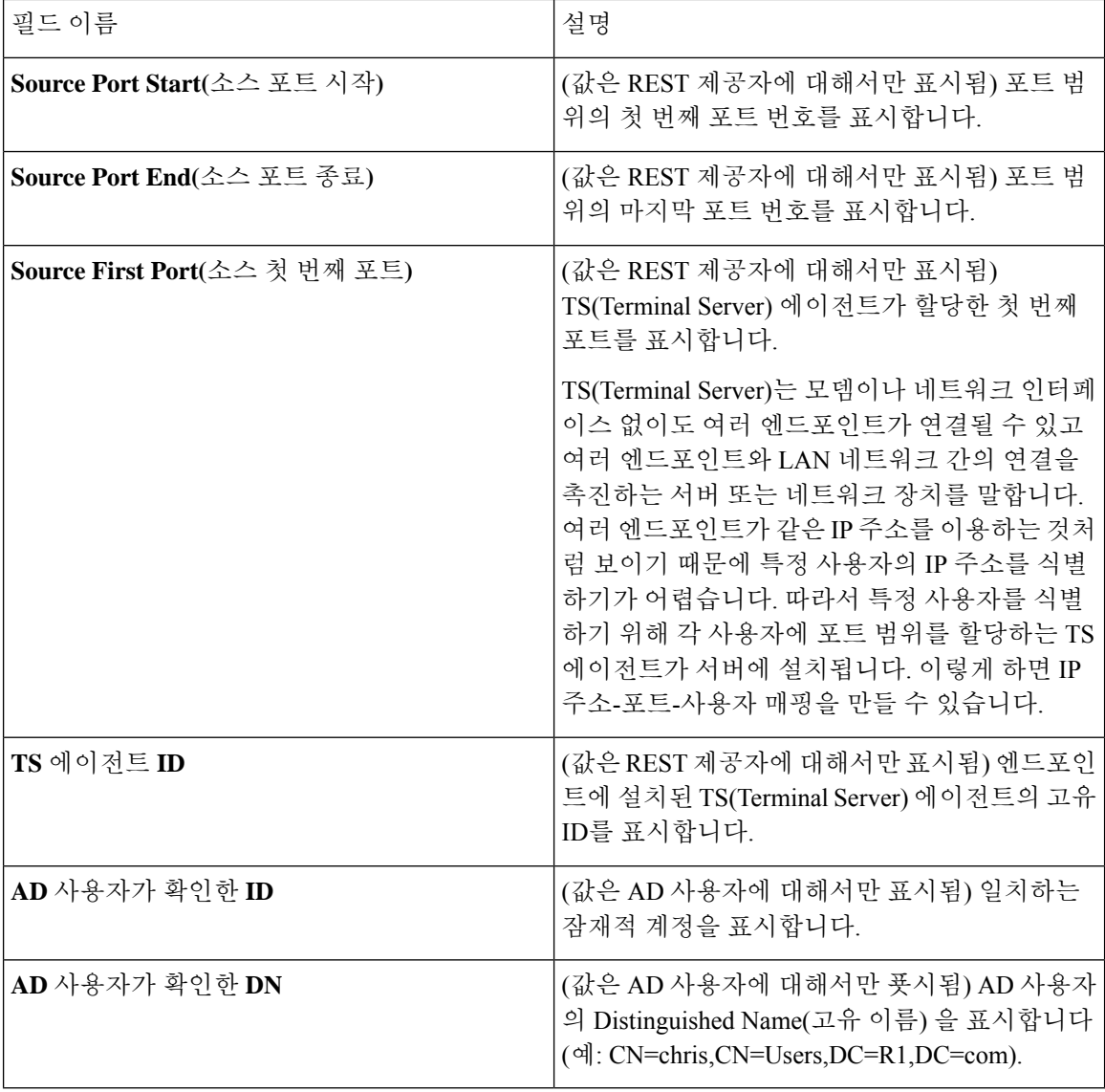

# <span id="page-3-0"></span>사용 가능한 보고서

다음 표에는 미리 구성된 보고서가 범주에 따라 그룹화되어 있습니다. 보고서 기능 및 로깅 범주에 대한 설명도 제공됩니다.

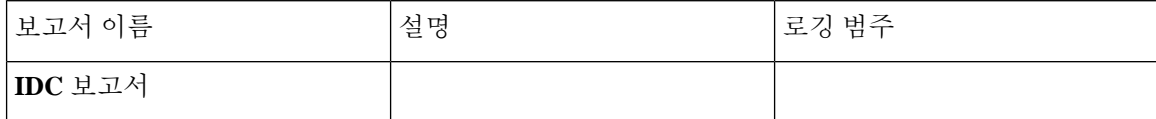

 $\mathbf I$ 

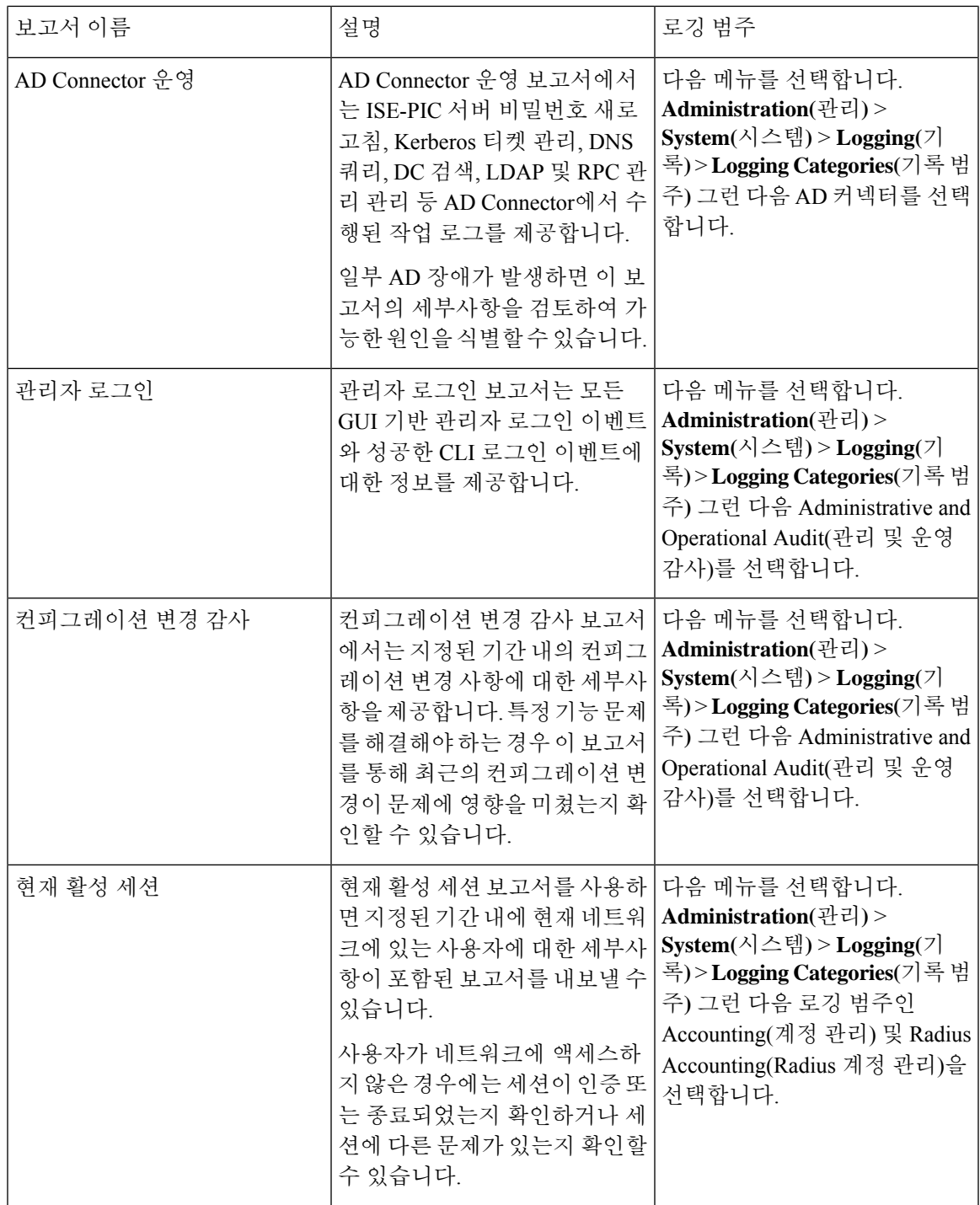

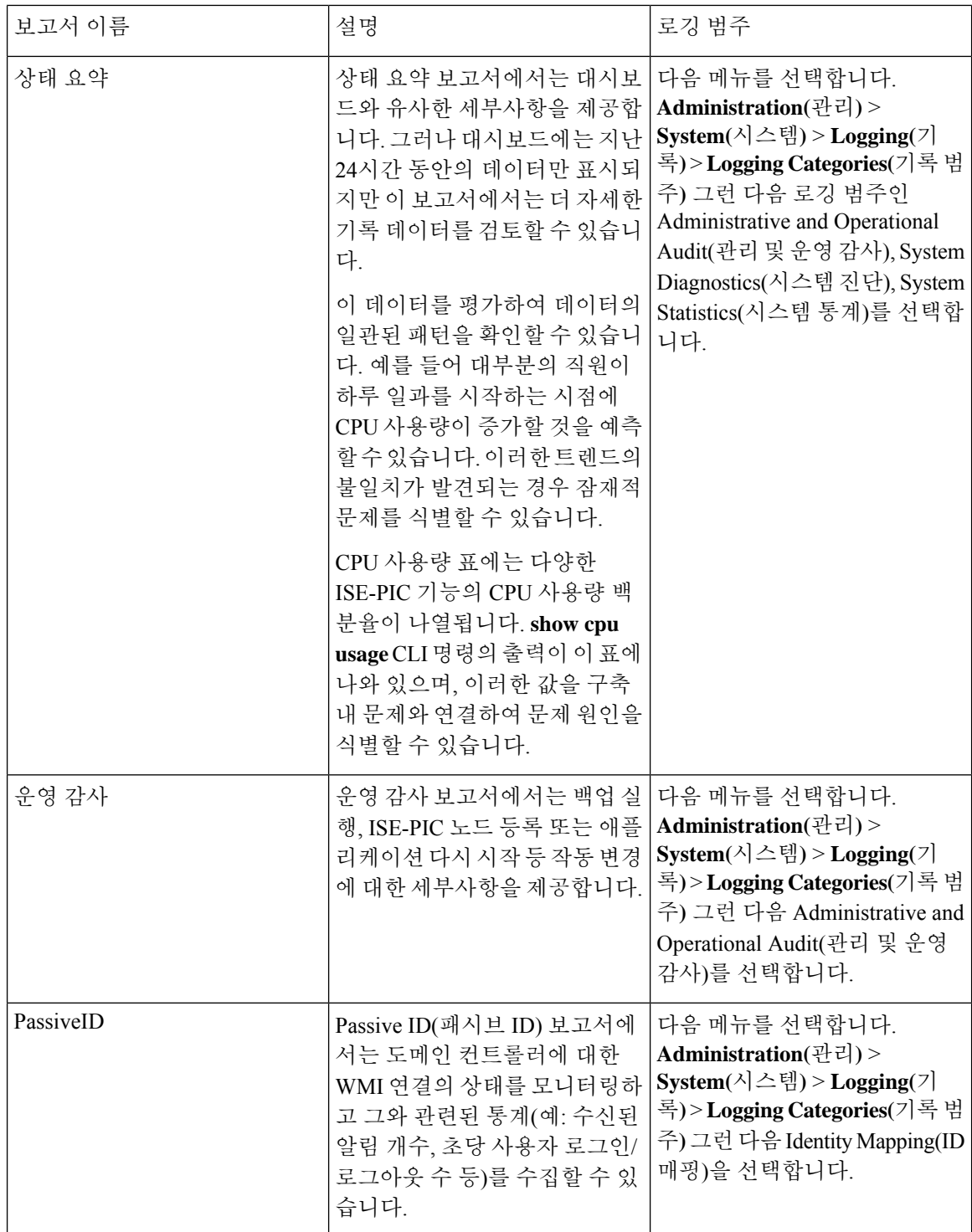

 $\overline{\phantom{a}}$ 

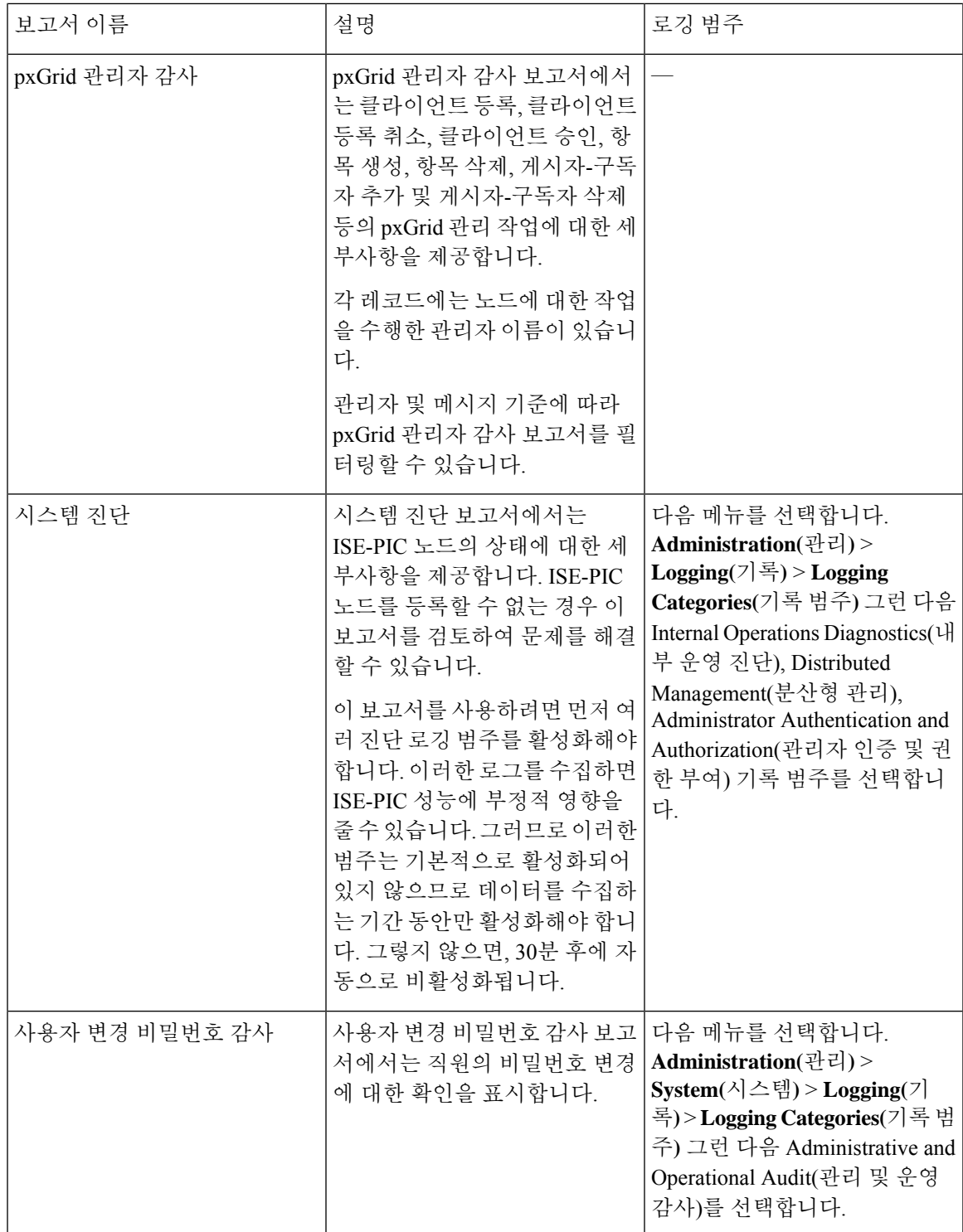

## <span id="page-7-0"></span>**Cisco ISE-PIC** 알람

알람은 네트워크의 조건에 대해 알리며 알람 dashlet에 표시됩니다. 세 가지 알람 심각도, 즉 중요, 경 고 및 정보가 있습니다. 또한 데이터 제거 이벤트와 같은 시스템 활동에 대한 정보도 제공합니다. 시 스템 활동에 대한 알림을 어떤 식으로 받으려는지 구성할 수 있습니다. 아니면 경보를 완전히 비활성 화할 수도 있습니다. 특정 경보에 대한 임계값도 구성할 수 있습니다.

대부분의 경보에는 일정이 연결되어 있지 않으며 이벤트가 발생한 직후에 경보가 전송됩니다. 특정 한 시점에 보존되는 경보 수는 최신 경보를 기준으로 15,000개입니다.

이벤트가 다시 발생하는 경우 약 1시간 동안 동일한 경보가 표시되지 않습니다. 이벤트가 다시 발생 하는 기간 동안에는 트리거에 따라 경보가 다시 표시되려면 약 1시간이 소요될 수 있습니다.

다음 표에는 모든 Cisco ISE-PIC 경보, 설명 및 해당 해결 방법이 나와 있습니다.

#### 표 **2: Cisco ISE-PIC** 알람

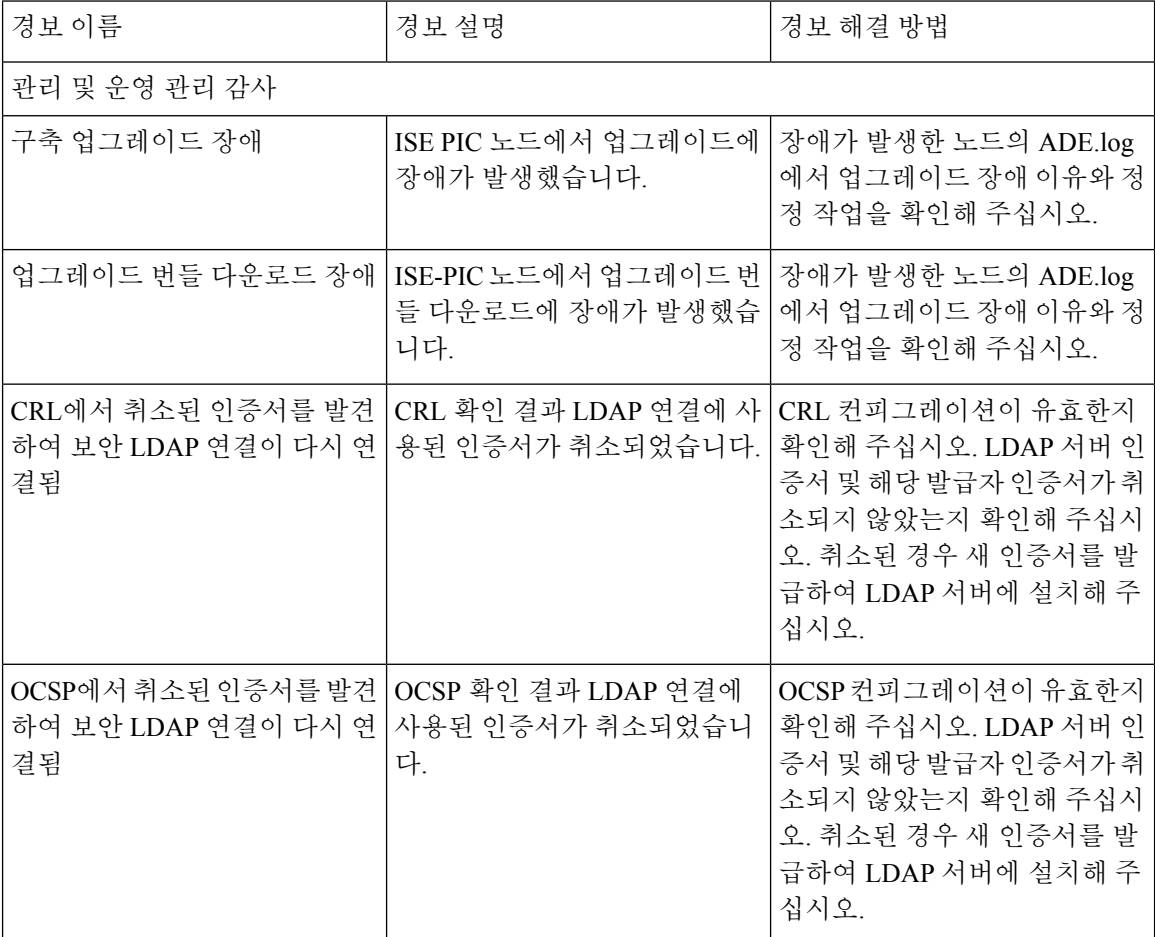

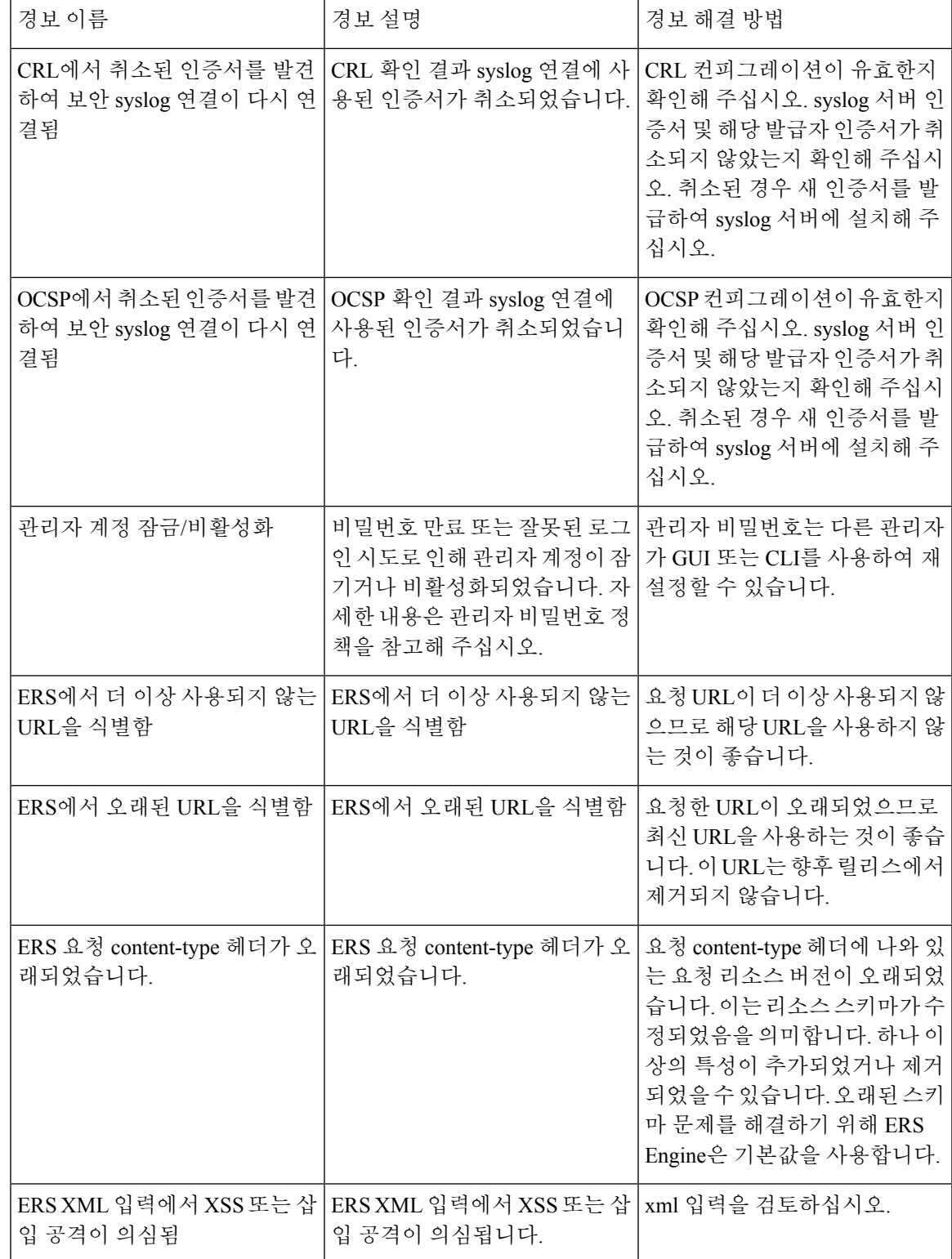

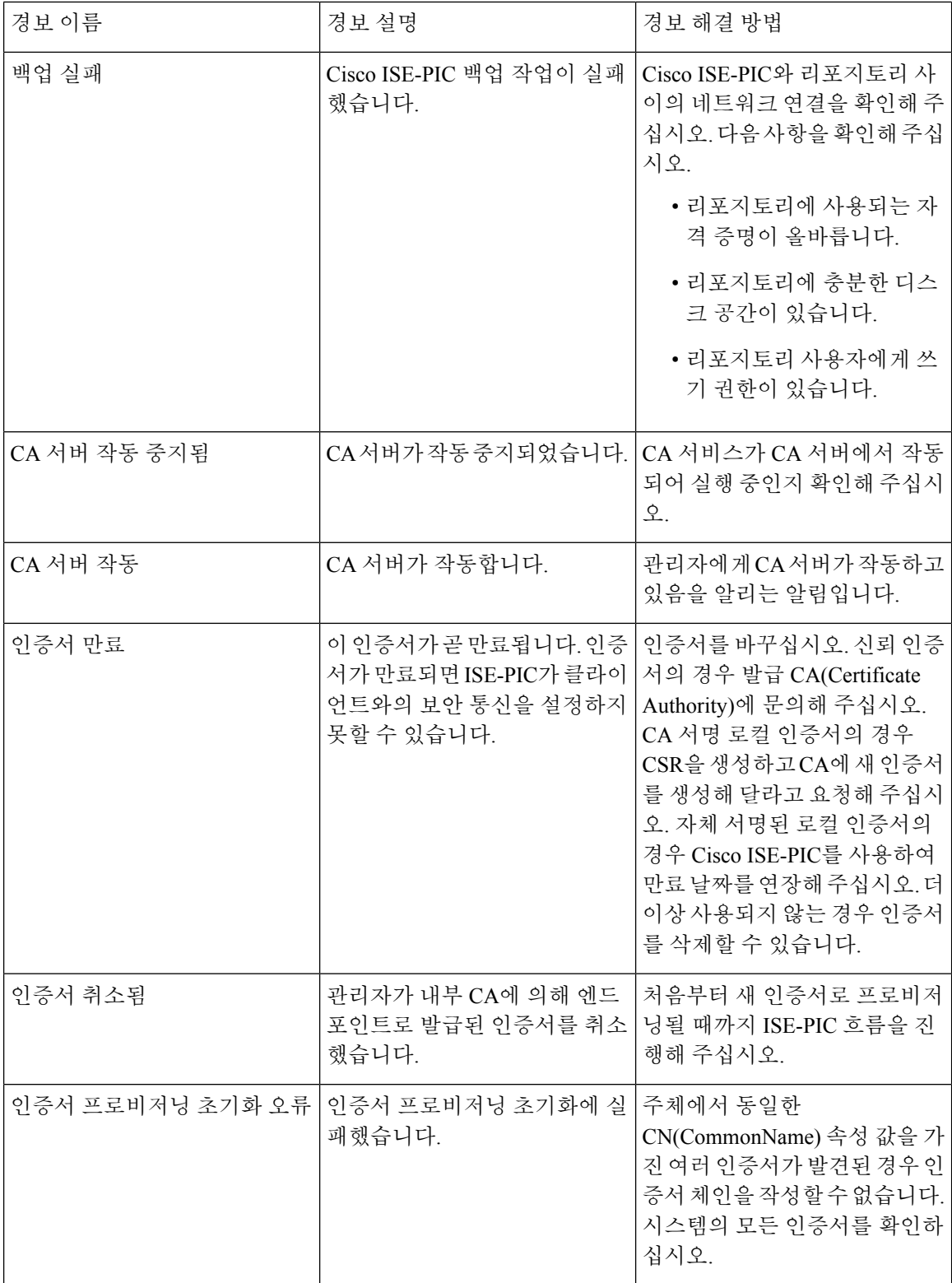

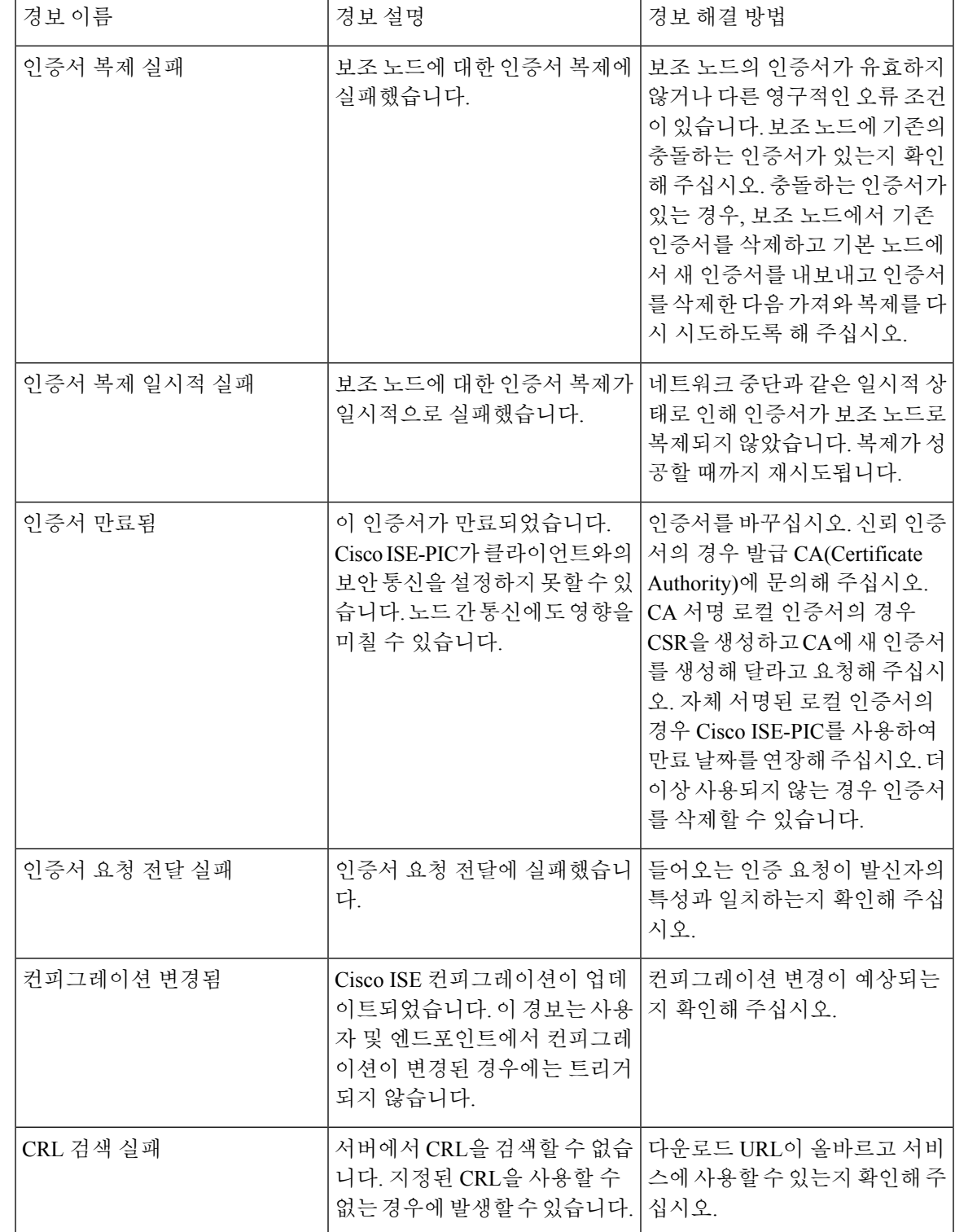

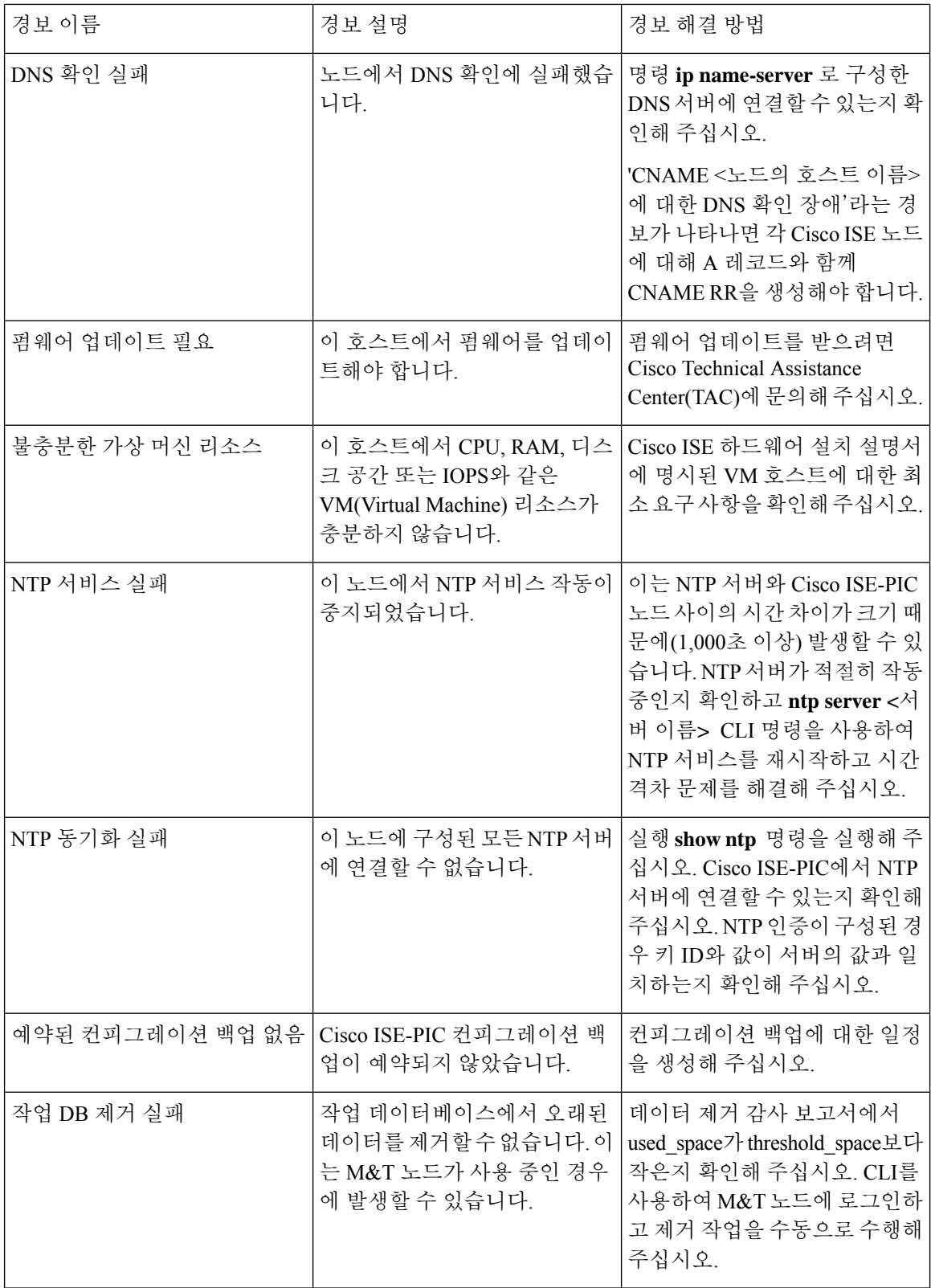

 $\mathbf I$ 

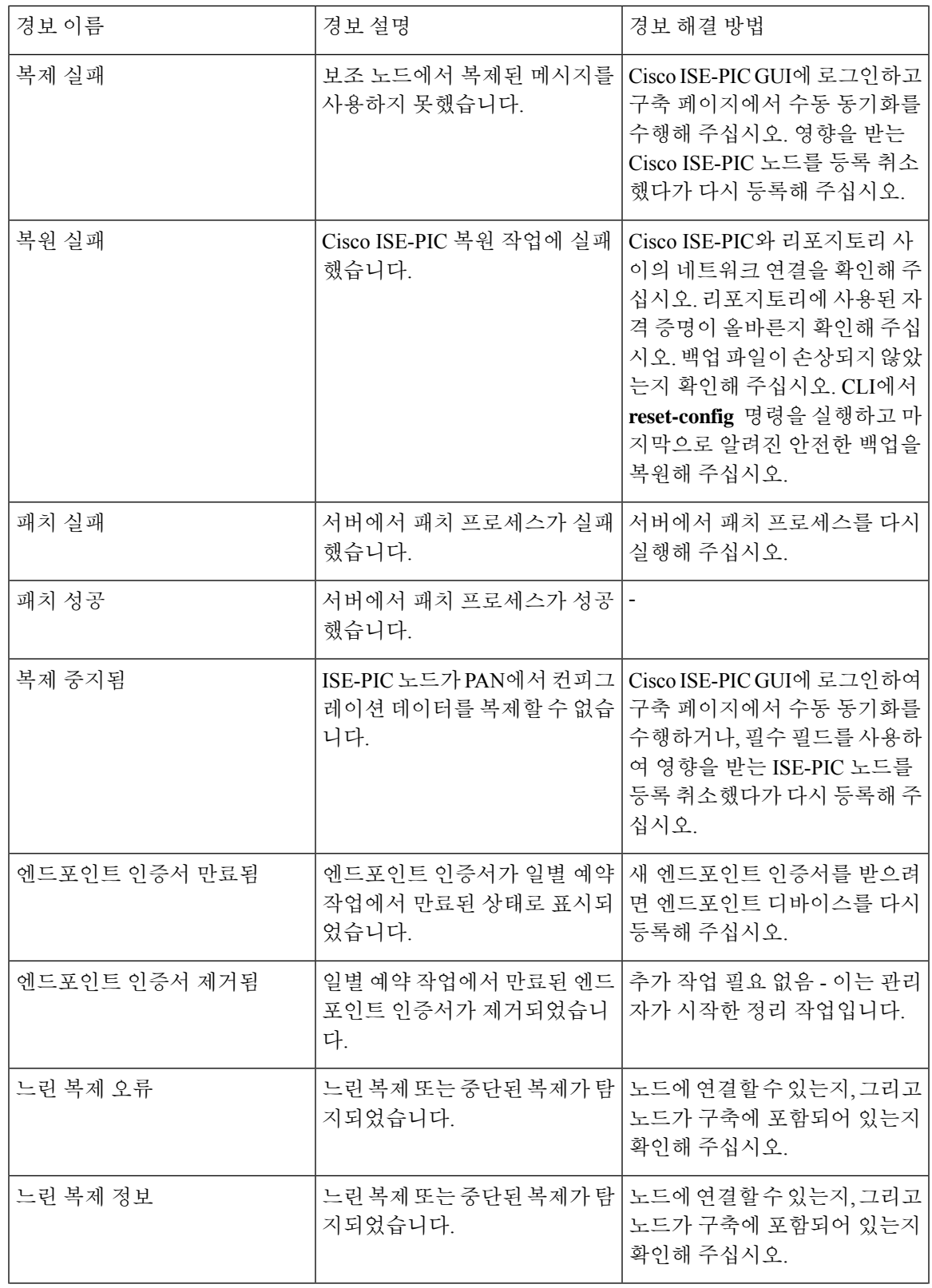

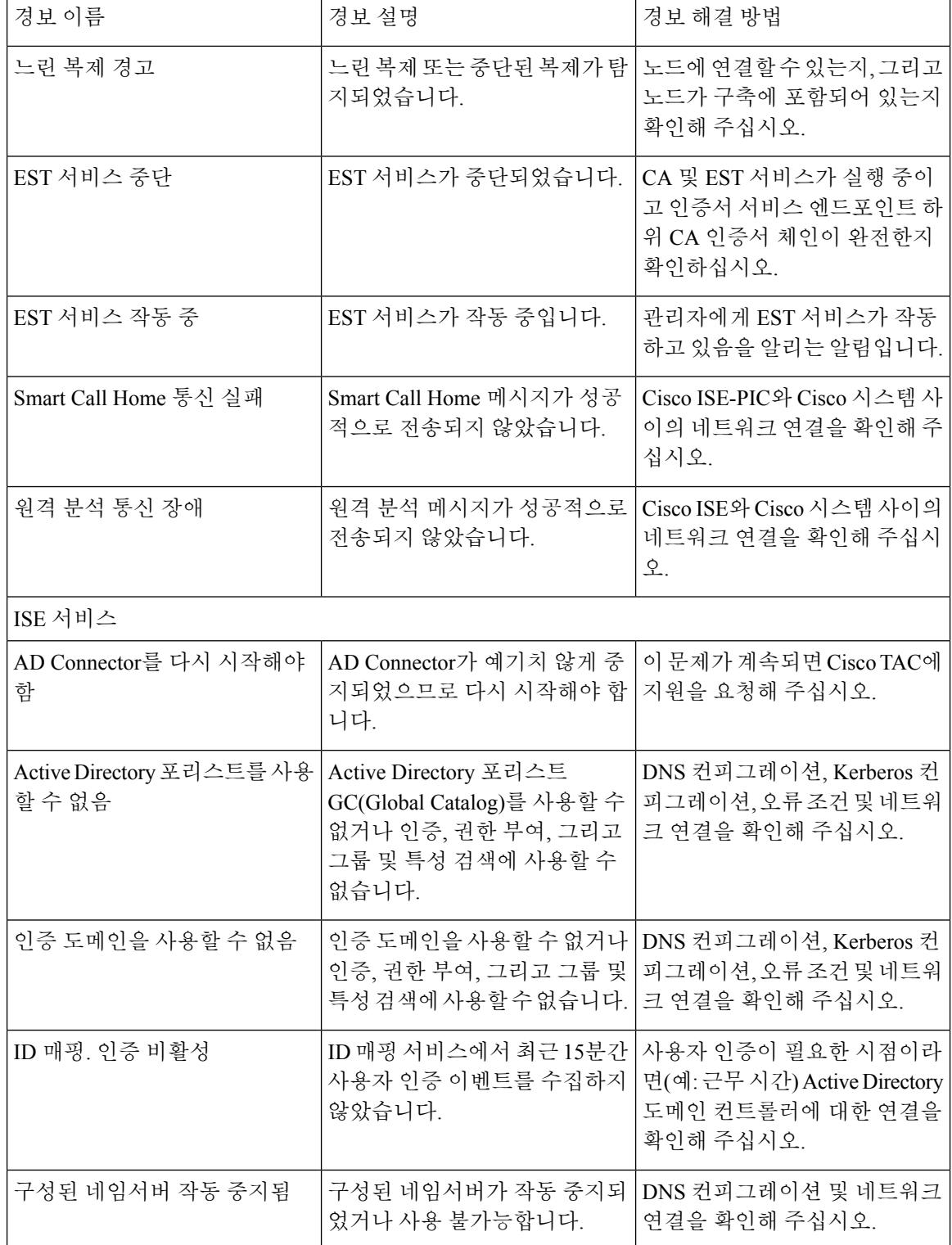

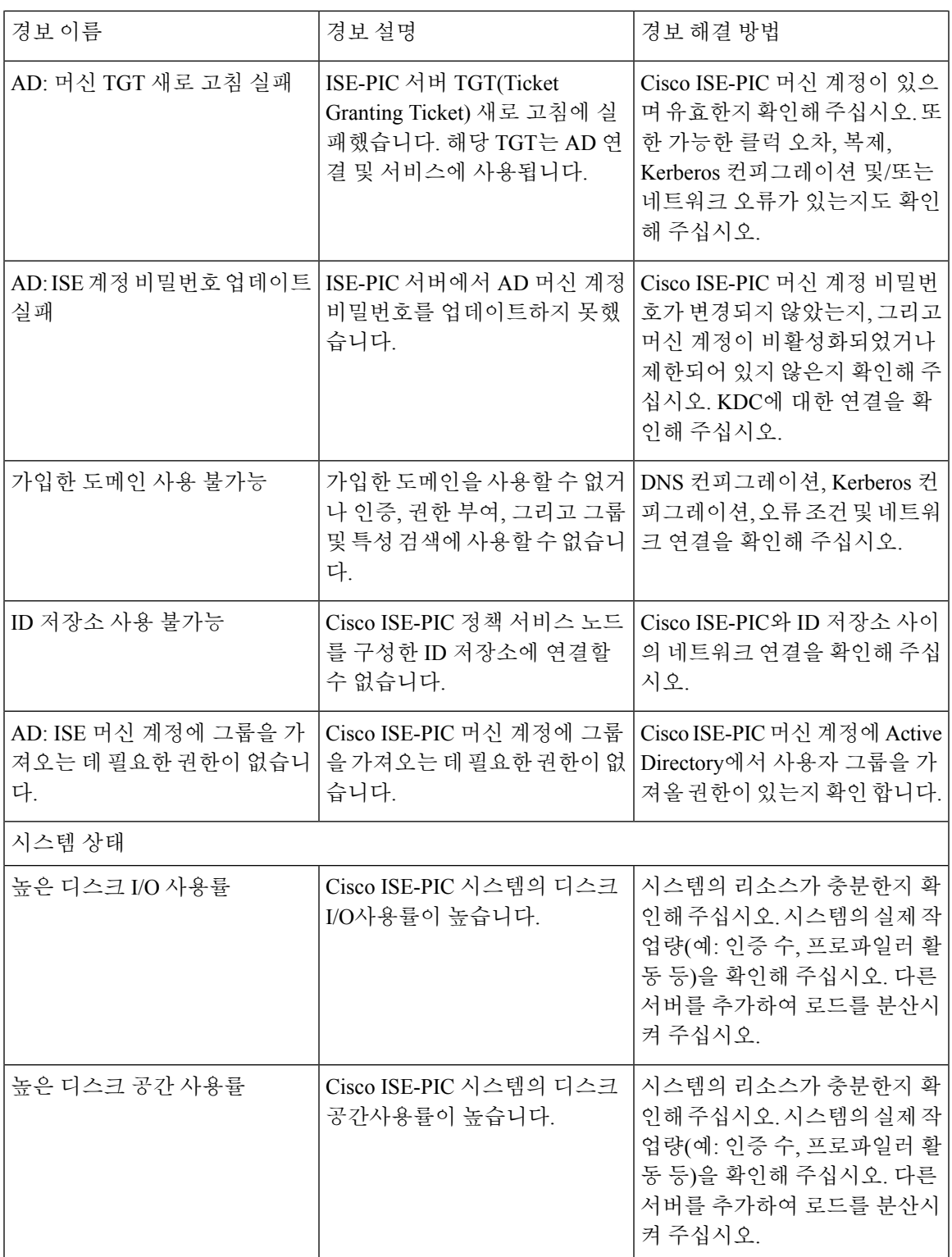

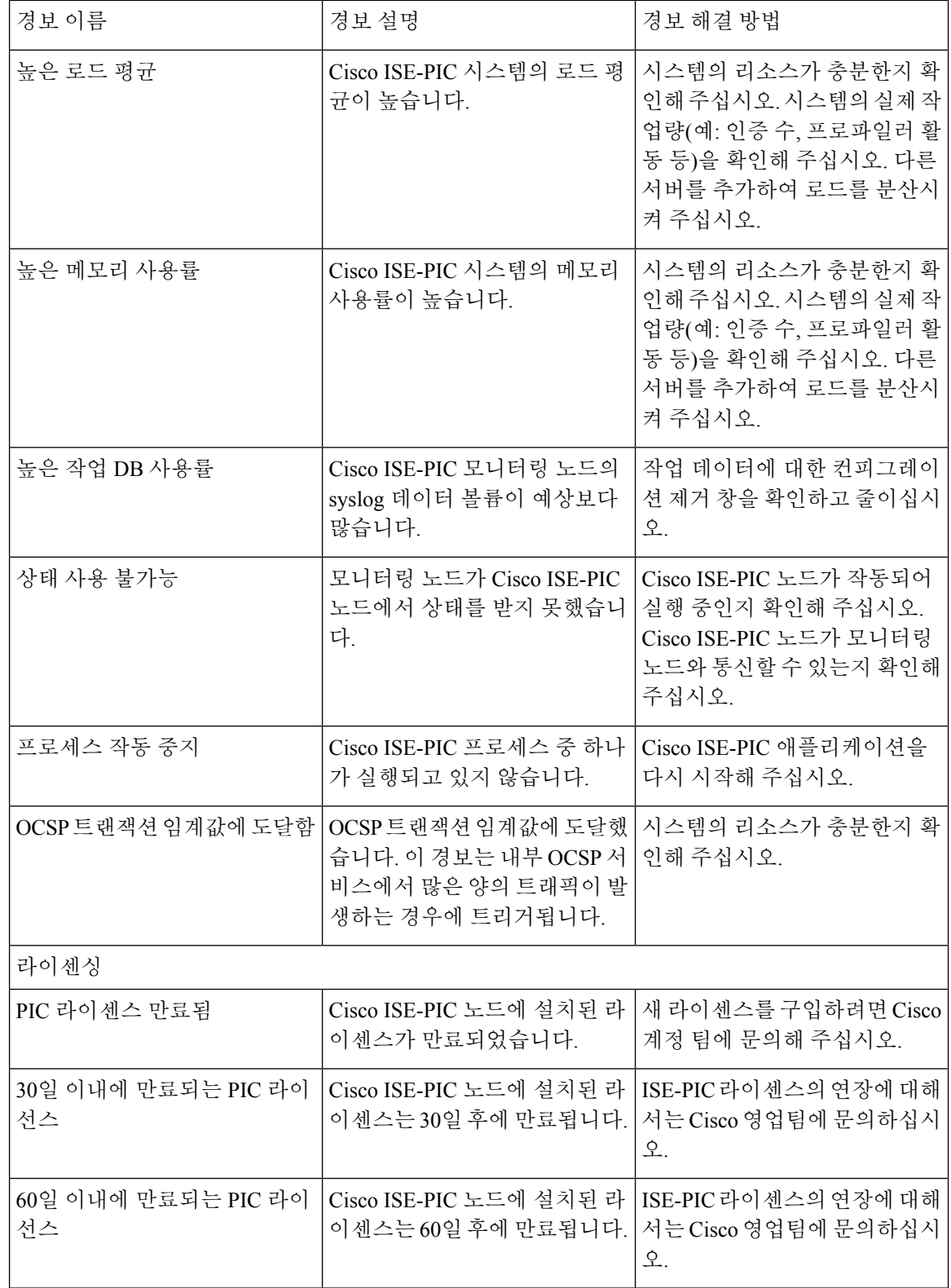

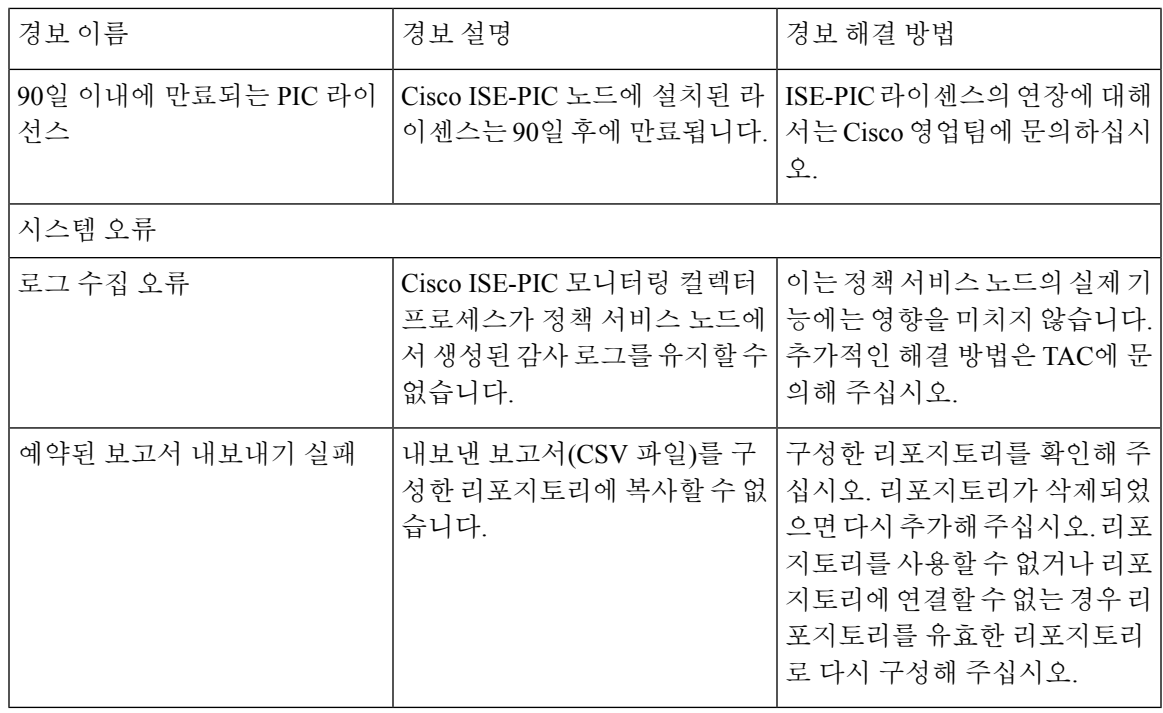

사용자 또는 엔드포인트를 Cisco ISE-PIC에 추가하는 경우에는 경보가 트리거되지 않습니다.

## <span id="page-16-0"></span>알람 설정

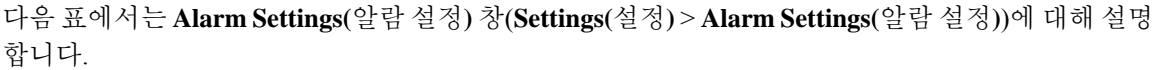

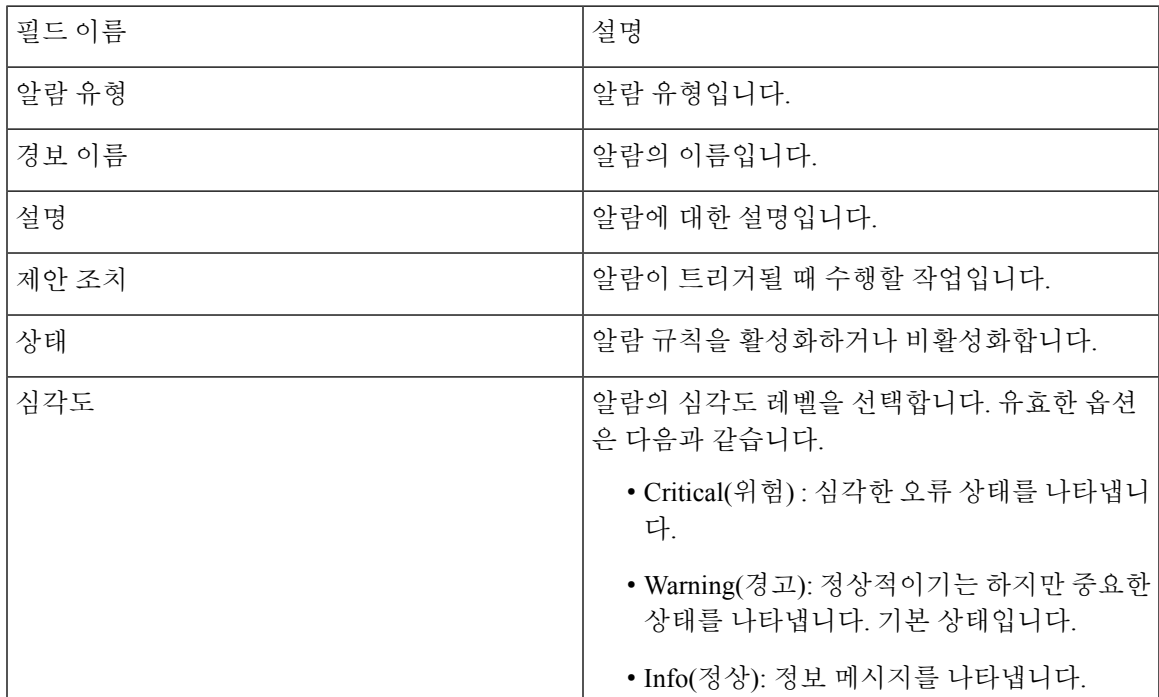

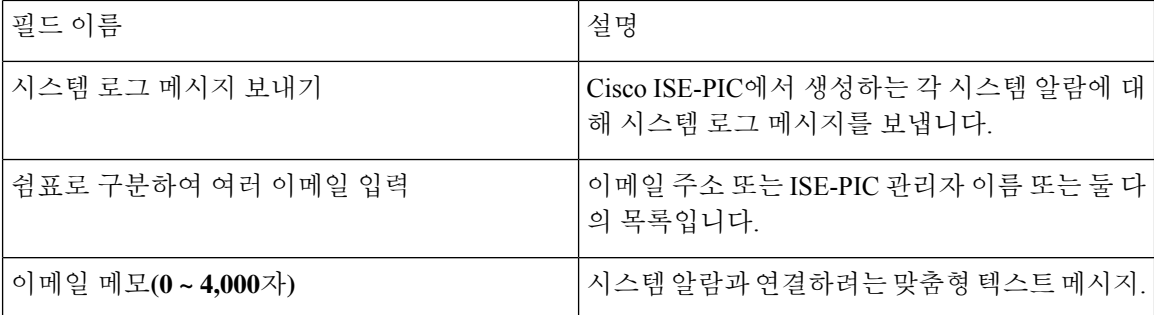

### 맞춤형 경보 추가

Cisco ISE-PIC에는 5개의 기본 알람 유형(컨피그레이션 변경됨, 높은 디스크 I/O 사용률, 높은 디스크 공간 사용률, 높은 메모리 사용률 및 ISE 인증 비활성 등)이 포함되어 있습니다. Cisco에서 정의한 시 스템 알람은 Alarms Settings(알람 설정) 페이지(Settings(설정) > Alarms Settings(알람 설정))에 나열됩 니다. 시스템 알람만 편집할 수 있습니다.

기존 시스템 알람 외에도 기존 알람 유형에서 사용자 지정 알람을 추가, 수정 또는 삭제할 수 있습니 다.

각 경보 유형에 대해 경보를 최대 5개까지 생성할 수 있으며 총 경보 수는 200개로 제한됩니다.

경보를 추가하려면 다음을 수행합니다.

- 단계 **1** ISE-PIC GUI에서 메뉴 아이콘( )을 클릭하고 **Settings (**설정**)> Alarm Settings (**알람 설정**)**를 선택합니다.
- 단계 **2 Alarm Configuration(**알람 구성**)** 탭 아래에서 **Add(**추가**)**를 클릭합니다.
- 단계 **3** 필요한 세부사항을 입력합니다. 자세한 내용은 [알람](#page-16-0) 설정 섹션을 참고하십시오.

알람 유형에 따라 Alarm Configuration(알람 컨피그레이션) 페이지에 추가 특성이 표시됩니다. 예를 들어 구성 변경 알람에 대해서는 Object Name(개체 이름), Object Type(개체 유형) 및 Admin Name(관리자 이름) 필드가 표시됩니다. 각기 기준이 다른 동일 경보의 여러 인스턴스를 추가할 수 있습니다.

<span id="page-17-0"></span>단계 **4** 제출을 클릭합니다.

## 들어오는 트래픽을 검증하는 **TCP** 덤프 유틸리티

TCP 덤프 유틸리티는 패킷을 스니핑합니다. 이 패킷을 사용하여 예상 패킷이 노드에 도달했는지 확 인할 수 있습니다. 예를 들어 보고서에 들어오는 인증 또는 로그인이 나타나 있지 않은 경우 들어오 는 트래픽이 없거나 들어오는 트래픽이 Cisco ISE에 도달되지 않는다는 의심이 있을 수 있습니다. 이 경우 이 도구를 실행하여 검증할 수 있습니다.

네트워크 문제를 해결하는 데 도움이 되도록 TCP 덤프 옵션을 구성한 다음 네트워크 트래픽에서 데 이터를 수집할 수 있습니다.

### **TCP** 덤프를 사용하여 네트워크 트래픽 모니터링

TCP Dump(TCP 덤프) 페이지에는 사용자가 생성하는 TCP 덤프 프로세스 파일이 나열됩니다. 각기 다른 용도로 다른 파일을 생성하고 필요에 따라 실행한 다음 필요하지 않은 경우 삭제할 수 있습니다.

크기, 파일 수 및 프로세스 실행 기간을 지정하여 수집되는 데이터를 제어할 수 있습니다. 프로세스 가 제한 시간 전에 완료되고 최대 크기보다 작은 파일 둘 이상을 활성화한 경우 프로세스가 계속 진 행되고 다른 덤프 파일이 생성됩니다.

결합된 인터페이스를 포함하여 더 많은 인터페이스에서 TCP 덤프를 실행할 수 있습니다.

사람이 읽을 수 있는 형식은 더 이상 옵션으로 제공되지 않며, 덤프 파일은 항상 원시 형식입니다.

저장소에 대한 IPv6 연결을 지원합니다.

시작하기 전에

TCP 덤프 페이지의 네트워크 인터페이스 드롭다운 목록에는 IPv4 또는 IPv6 주소가 구성되어 있는 NIC(Network Interface Cards)만 표시됩니다. 기본적으로 VMware에서는 모든 NIC가 연결되어 있으므 로 모든 NIC에 IPv6 주소가 있으며 네트워크 인터페이스 드롭다운 목록에 표시됩니다.

단계 **1** TCP 덤프 유틸리티의 소스로 **Host Name(**호스트 이름**)**을 선택합니다.

단계 **2** 드롭다운 목록에서 모니터링할 네트워크 인터페이스를 선택합니다.

단계 **3** Filter(필터) 필드에 필터 기준으로 사용할 부울 식을 입력합니다.

다음과 같은 표준 tcpdump 필터 식이 지원됩니다.

- ip host 10.77.122.123
- ip host ISE123
- ip host 10.77.122.123 및 not 10.77.122.119
- 단계 **4** 이 TCP 덤프 프로세스의 파일 이름을 입력합니다.
- 단계 **5** TCP 덤프 로그 파일을 저장할 저장소를 선택합니다.
- 단계 **6 File Size(**파일 크기**)**—최대 파일 크기를 선택합니다.

덤프가 이 파일 크기를 초과하면 새 파일이 열려 덤프를 계속합니다. 덤프가 새 파일을 계속 사용할 수 있는 횟수는 **Limit to(**다음으로 제한**)** 설정을 기준으로 제한됩니다.

- 단계 **7 Limit to(**다음으로 제한**)**—덤프가 확장 할 수 있는 파일의 수를 제한합니다.
- 단계 **8 Time Limit(**시간 제한**)**—종료 전에 덤프가 실행되는 기간을 설정합니다.
- 단계 **9** 라디오 버튼을 클릭해 On(켜기) 또는 Off(끄기)로 설정하여 Promiscuous Mode(무차별 모드)를 설정합니다. 기본값 은 On(켜기)입니다.

무차별 모드는 네트워크 인터페이스가 시스템 CPU로 모든 트래픽을 전달하는 기본 패킷 스니핑 모드입니다. 이 모 드는 On(켜기)으로 설정해 두는 것이 좋습니다.

참고 Cisco ISE는 1500MTU(점보 프레임)보다 큰 프레임을 지원하지 않습니다.

## **TCP** 덤프 파일 저장

시작하기 전에

TCP 덤프를 사용하여 네트워크 트래픽 모니터링 섹션의 설명에 따라 작업을 정상적으로 완료한 상 태여야 합니다.

Cisco ISECLI를통해TCP덤프에액세스할수도있습니다.자세한내용은*Cisco Identity Services Engine CLI* 참조 설명서를 참고해 주십시오. 참고

단계 **1 Format(**형식**)** 드롭다운 목록에서 옵션을 선택합니다. **Human Readable(**사람이 읽을 수 있음**)**이 기본값입니다.

단계 **2 Download(**다운로드**)**를 클릭하고 원하는 위치로 이동한 후에 **Save(**저장**)**를 클릭합니다.

단계 **3** 이전 덤프 파일을 먼저 저장하지 않고 제거하려면 **Delete(**삭제**)**를 클릭합니다.

## **TCP** 덤프 설정

다음 표에서는 네트워크 인터페이스에서 패킷의 내용을 모니터링하고 네트워크에서 나타나는 문제 를 해결하는 데 사용할 수 있는 **tcpdump** 유틸리티 페이지의 필드에 대해 설명합니다. 이 페이지의 탐 색 경로는 **Troubleshoot(**문제 해결**)**.

표 **3: TCP** 덤프 설정

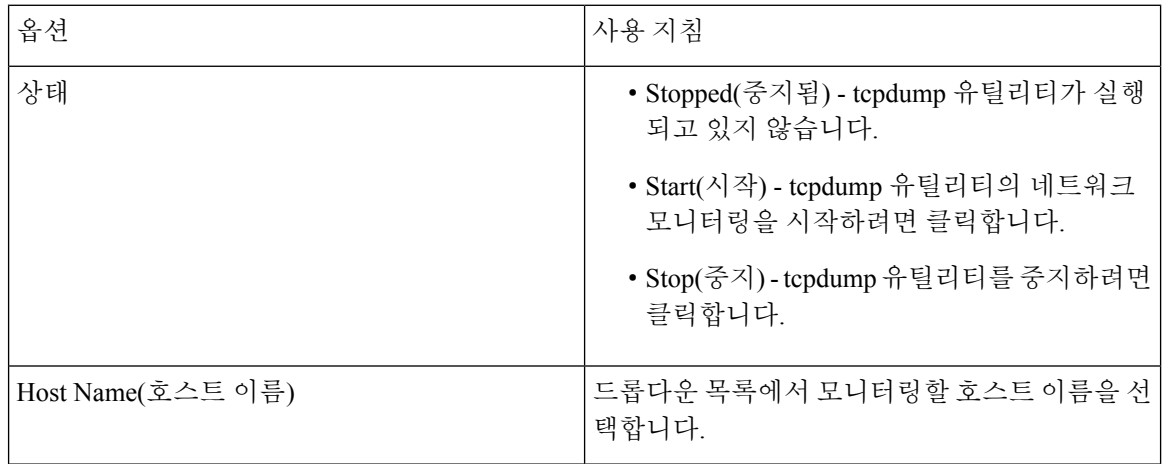

 $\mathbf I$ 

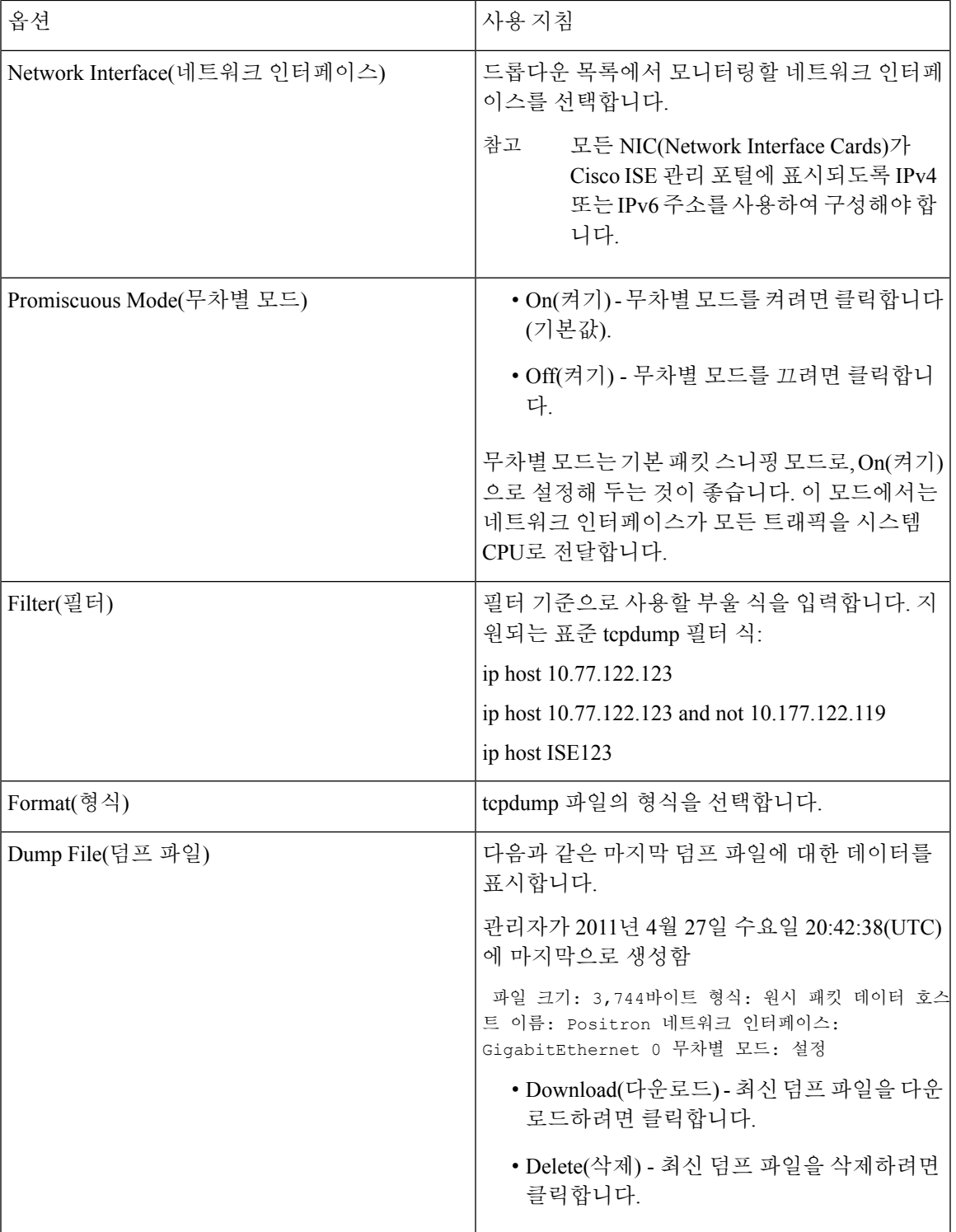

## <span id="page-21-0"></span>로깅 메커니즘

## **Cisco ISE-PIC** 로깅 메커니즘

시스템 로그 제거 설정 구성

다음 프로세스를 사용하여 로컬 로그 저장 기간을 설정하고 특정 기간이 지난 후 로컬 로그를 삭제합 니다.

- 단계 **1** ISE-PIC GUI에서 메뉴 아이콘( )을 클릭하고 **Administration(**관리**)** > **Logging(**기록**)** > **Local Log Settings(**로컬 로 그 설정**)**.
- 단계 **2 Local Log Storage Period(**로컬 로그 저장 기간**)** 필드에 로그 엔트리를 컨피그레이션 소스에 보관할 최대 기간을 일 단위로 입력합니다.

localStore 폴더의 크기가 97GB에 도달하면 구성된 **Local Log Storage Period(**로컬 로그 저장 기간**)**가 끝나기 전에 일찍 로그가 삭제될 수 있습니다.

- 단계 **3** 저장 기간이 만료되기 전에 언제든지 기존 로그 파일을 삭제하려면 **Delete Logs Now(**지금 로그 삭제**)**를 클릭합니 다.
- 단계 **4 Save(**저장**)**를 클릭합니다.

### 디버그 로그

디버그로그에서는부트스트랩,애플리케이션컨피그레이션,런타임,구축,모니터링,보고및PKI(Public Key Infrastructure) 정보를 캡처합니다. 지난 30일 동안의 위험 및 경고 경보와 지난 7일 동안의 정보 경보가 디버그 로그에 포함됩니다.

개별 구성 요소에 대한 디버깅 로그 심각도 수준을 구성할 수 있습니다.

노드 또는 구성 요소에 대해 Reset to Default(기본값으로 재설정) 옵션을 사용하여 로그 레벨을 공장 에서 제공한 기본값으로 다시 재설정할 수 있습니다.

로컬 서버에 디버그 로그를 저장할 수 있습니다.

참고 시스템이 백업 또는 업그레이드에서 복원된 경우 디버그 로그 컨피그레이션은 저장되지 않습니다.

#### 디버그 로그 심각도 수준 구성

디버그 로그의 심각도 레벨을 구성할 수 있습니다.

- 단계 **1** ISE-PIC GUI에서 메뉴 아이콘( )을 클릭하고 **Administration** > **Logging(**로깅**)** > **Debug Log Configuration(**디버 그 로그 구성**)**.
- 단계 **2** 노드를 선택하고 **Edit(**편집**)**를 클릭합니다.

Debug Log Configuration(디버그 로그 컨피그레이션) 페이지에는 선택한 노드에서 실행 중인 서비스를 기준으로 하 는 구성 요소 목록과 개별 구성 요소에 대해 설정된 현재 로그 레벨이 표시됩니다.

노드 또는 구성 요소에 대해 **Reset to Default(**기본값으로 재설정**)** 옵션을 사용하여 로그 레벨을 공장에서 제공한 기 본값으로 다시 재설정할 수 있습니다.

- 단계 **3** 로그 심각도 수준을 구성하려는 구성 요소를 선택하고 **Edit(**편집**)**를 클릭합니다. **Log Level(**로그 레벨**)** 드롭다운 목 록에서 원하는 로그 심각도 수준을 선택하고 **Save(**저장**)**를 클릭합니다.
	- 런타임 AAA 구성 요소의 로그 심각도 수준을 변경하면 해당 하위 구성 요소 prrt-JNI의 로그 레벨도 변경 됩니다. 하위 구성 요소 로그 레벨을 변경해도 부모 구성 요소에는 영향을 주지 않습니다. 참고

## <span id="page-22-0"></span>**Active Directory** 문제 해결

## **Active Directory**와 **Cisco ISE-PIC** 통합을 위한 사전 요건

이 섹션에서는 Cisco ISE-PIC와 통합되도록 Active Directory를 구성하는 데 필요한 수동 단계를 설명 합니다. 그러나 대부분의 경우 Cisco ISE-PIC가 Active Directory를 자동으로 구성할 수 있습니다. Active Directory와 Cisco ISE-PIC 통합의 사전 요구 사항은 다음과 같습니다.

- Active Directory 도메인 구성을 변경하는 데 필요한 AD 도메인 관리자 자격 증명이 있어야 합니 다.
- NTP(Network Time Protocol) 서버 설정을 사용하여 Cisco ISE-PIC 서버와 Active Directory 간에 시 간을 동기화합니다. Cisco ISE-PIC CLI에서 NTP 설정을 구성할 수 있습니다.
- Cisco ISE-PIC를 가입시키는 도메인에 Cisco ISE-PIC에서 액세스할 수 있으며 작동 가능한 글로 벌 카탈로그 서버가 하나 이상 있어야 합니다.

#### 다양한 작업을 수행하는 데 필요한 **Active Directory** 계정 권한

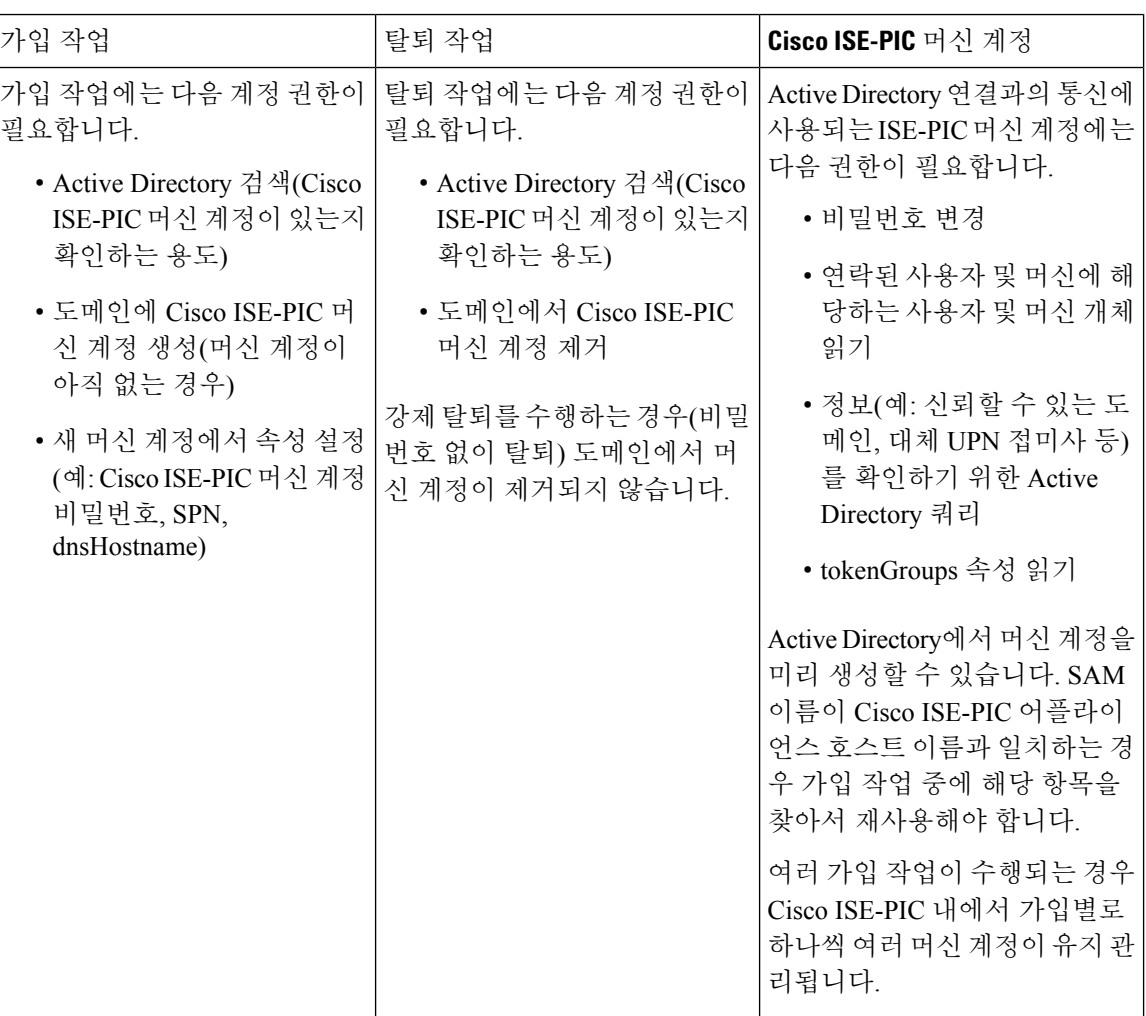

가입 또는 탈퇴 작업에 사용하는 크리덴셜은 Cisco ISE-PIC에 저장되지 않습니다. 새로 생성된 Cisco ISE-PIC 머신 계정 크리덴셜만 저장됩니다. 참고

Microsoft Active Directory에서 네트워크 액세스**: SAM**에 대한 원격 호출을 허용하는 클라이언트 제 한 보안 정책이 수정되었습니다. 이로 인해 Cisco ISE는 15일마다 머신 계정 암호를 업데이트하지 못 할 수 있습니다. 머신 계정 암호가 업데이트되지 않으면 Cisco ISE는 Microsoft Active Directory를 통 해 더 이상 사용자를 인증하지 않습니다. 이 이벤트에 대해 알 수 있도록 Cisco ISE 대시보드에서 **AD: ISE password update failed(AD: ISE** 암호 업데이트 실패**)** 알람을 받게 됩니다.

사용자는 보안 정책을 통해 로컬 SAM(Security Accounts Manager) 데이터베이스 및 Microsoft Active Directory의 사용자 및 그룹을 열거할 수 있습니다. Cisco ISE가 머신 계정 암호를 업데이트할 수 있도 록 하려면 Microsoft Active Directory의 컨피그레이션이 정확한지 확인하십시오. 영향을 받는 Windows 운영체제 및 Windows Server 버전, 네트워크에 미치는 영향 및 필요한 변경 사항에 대한 자세한 내용 은 다음을 참조하십시오.

[https://docs.microsoft.com/en-us/windows/security/threat-protection/security-policy-settings/](https://docs.microsoft.com/en-us/windows/security/threat-protection/security-policy-settings/network-access-restrict-clients-allowed-to-make-remote-sam-calls) [network-access-restrict-clients-allowed-to-make-remote-sam-calls](https://docs.microsoft.com/en-us/windows/security/threat-protection/security-policy-settings/network-access-restrict-clients-allowed-to-make-remote-sam-calls)

통신을 위해 열어 두어야 하는 네트워크 포트

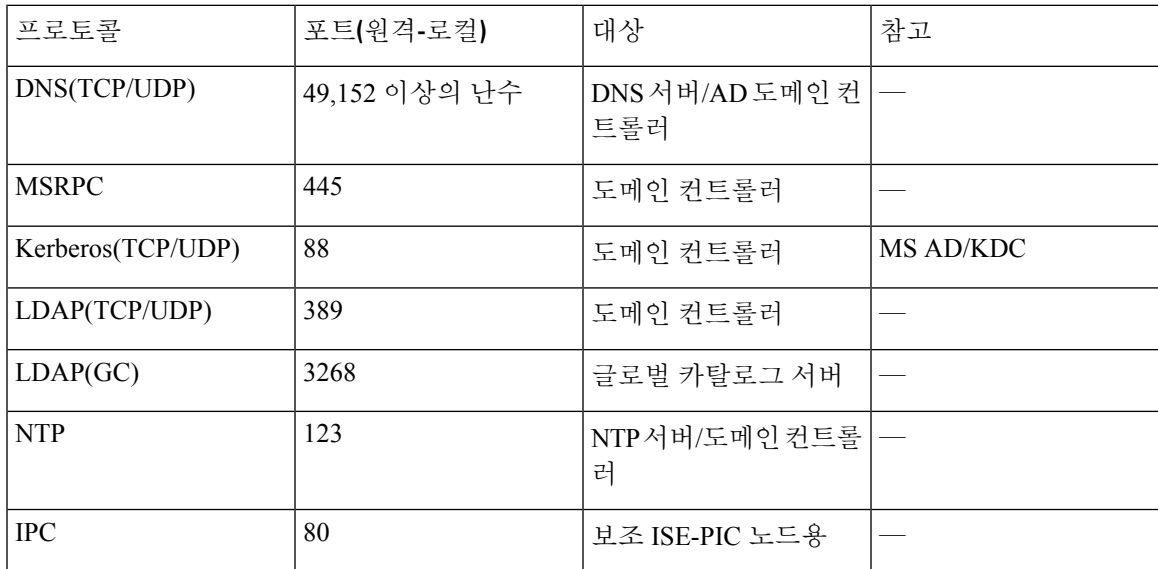

#### **Easy Connect ISE-PIC**

ISE-PIC Active Directory 도메인 컨트롤러에서 생성된 Active Directory 로그인 감사 이벤트를 사용하 여 사용자 로그인 정보를 수집합니다. Active Directory 서버를 올바르게 구성해야 ISE 사용자가 서버 에연결하여사용자로그인정보를가져올수있습니다.다음섹션에서는ISE-PIC를지원하도록Active Directory 도메인 컨트롤러를 구성하는 방법을 확인할 수 있습니다(Active Directory 측에서의 구성).

를 지원하도록 Active Directory 도메인 컨트롤러를 구성하려면(Active Directory 측에서의 구성) 다음 단계를 따르십시오.

참고 모든 도메인에서 모든 도메인 컨트롤러를 구성해야합니다.

- **1.** ISE-PIC에서 Active Directory 조인 포인트 및 도메인 컨트롤러를 설정합니다. Active [Directory](pic_admin30_chapter3.pdf#nameddest=unique_35) 가 입 [포인트를](pic_admin30_chapter3.pdf#nameddest=unique_35) 추가하고 해당 가입 포인트에 Cisco ISE-PIC 노드 가입 및 도메인 [컨트롤러](pic_admin30_chapter3.pdf#nameddest=unique_36) 추가를 참조하십시오.
- **2.** 도메인 컨트롤러별 WMI를 구성합니다. [패시브](pic_admin30_chapter3.pdf#nameddest=unique_37) ID용 WMI 구성를 참조하십시오.
- **3.** Active Directory에서 다음 단계를 수행합니다.
	- 다음에 대한 Active [Directory](#page-25-0) 설정 구성 패시브 ID 서비스, 26 페이지
- **4.** (선택 사항) 다음 단계를 수행하여 Active Directory에서 ISE로 수행하는 자동 구성 문제를 해결합 니다.
	- [Microsoft](#page-28-0) Active Directory 사용자가 도메인 관리자 그룹에 있을 때의 권한 설정, 29 페이지
- 도메인 관리자 그룹에 속하지 않은 [Microsoft](#page-28-1) Active Directory 사용자에 대한 권한, 29 페이지
- 도메인 [컨트롤러에서](#page-30-0) DCOM을 사용하기 위한 권한, 31 페이지
- WMI 루트[/CIMv2](#page-31-0) 이름 공간에 대한 액세스 권한 설정, 32 페이지
- AD 도메인 [컨트롤러의](#page-32-0) 보안 이벤트 로그에 대한 액세스 권한 부여, 33 페이지

<span id="page-25-0"></span>다음에 대한 **Active Directory** 설정 구성 패시브 **ID** 서비스

ISE-PIC Active Directory 도메인 컨트롤러에서 생성된 Active Directory 로그인 감사 이벤트를 사용하 여 사용자 로그인 정보를 수집합니다. ISE-PIC는 Active Directory에 연결하여 사용자 로그인 정보를 가져옵니다.

Active Directory 도메인 컨트롤러에서 다음 단계를 수행해야 합니다.

- 단계 **1** 관련 Microsoft 패치가 Active Directory 도메인 컨트롤러에 설치되어 있는지 확인합니다.
	- a) Windows Server 2008에는 다음 패치가 필요합니다.
		- http://support.microsoft.com/kb/958124

이 패치는 Microsoft의 WMI에서 메모리 누수를 수정하여, ISE가 도메인 컨트롤러와의 성공적인 연결을 설 정할 수 없게 합니다.

• http://support.microsoft.com/kb/973995

이 패치는 때때로 Active Directory 도메인 컨트롤러가 도메인 컨트롤러의 보안 로그에 필요한 사용자 로그 인 이벤트를 작성하지 못하도록 하는 Microsoft WMI의 다른 메모리 유출을 수정합니다.

- b) Windows Server 2008 R2에는 다음 패치가 필요합니다(SP1이 설치되어 있지 않은 경우).
	- http://support.microsoft.com/kb/981314

이 패치는 때때로 Active Directory 도메인 컨트롤러가 도메인 컨트롤러의 보안 로그에 필요한 사용자 로그 인 이벤트를 작성하지 못하도록 하는 Microsoft WMI의 메모리 유출을 수정합니다.

• http://support.microsoft.com/kb/2617858

이 패치는 Windows Server 2008 R2에서 예기치 않게 발생하는 느린 시작 또는 로그인 프로세스를 수정합니 다.

- c) Windows 플랫폼의 WMI 관련 문제의 경우 다음 링크에 나열되어 있는 패치가 필요합니다.
	- http://support.microsoft.com/kb/2591403

이러한 핫픽스는 WMI 서비스 및 관련 구성 요소의 작동 및 기능과 연관되어 있습니다.

단계 **2** Active Directory가 Windows 보안 로그에 사용자 로그인 이벤트를 기록하는지 확인합니다.

Audit Policy(감사 정책) 설정(Group Policy Management(그룹 정책 관리) 설정의 일부분)의 설정이 Windows 보안 로 그에서 필요한 이벤트를 생성하기 위해 정상 로그온을 허용하는지 확인합니다(이는 기본 Windows 설정이지만 이 설정이 올바른지를 명시적으로 확인해야 함).

- 단계 **3** ISE-PIC가 Active Directory에 연결하려면 Active Directory 사용자에게 충분한 권한이 있어야 합니다. 다음 지침에서 는 관리 도메인 그룹 사용자 또는 비관리 도메인 그룹 사용자에 대한 권한을 정의하는 방법을 보여줍니다.
	- Active Directory 사용자가 도메인 관리자 그룹의 멤버인 경우 필요한 권한
	- Active Directory 사용자가 도메인 관리자 그룹의 멤버가 아닌 경우 필요한 권한
- 단계 **4** ISE-PIC에서 사용하는 Active Directory 사용자는 NTLM(NT LAN Manager) v1 또는 v2로 인증할 수 있습니다. ISE-PIC 와 Active Directory 도메인 컨트롤러 간에 정상적으로 인증된 연결을 위해 Active Directory NTLM 설정이 ISE-PIC NTLM 설정과 일치하는지를 확인해야 합니다. 다음 표에는 모든 Microsoft NTLM 옵션과 지원되는 ISE-PIC NTLM 작업이 나와 있습니다. ISE-PIC가 NTLMv2로 설정되어 있으면 설명된 6개 옵션이 모두 지원됩니다. ISE-PIC가 NTLMv1을 지원하도록 설정되어 있으면 처음 5개 옵션만 지원됩니다.

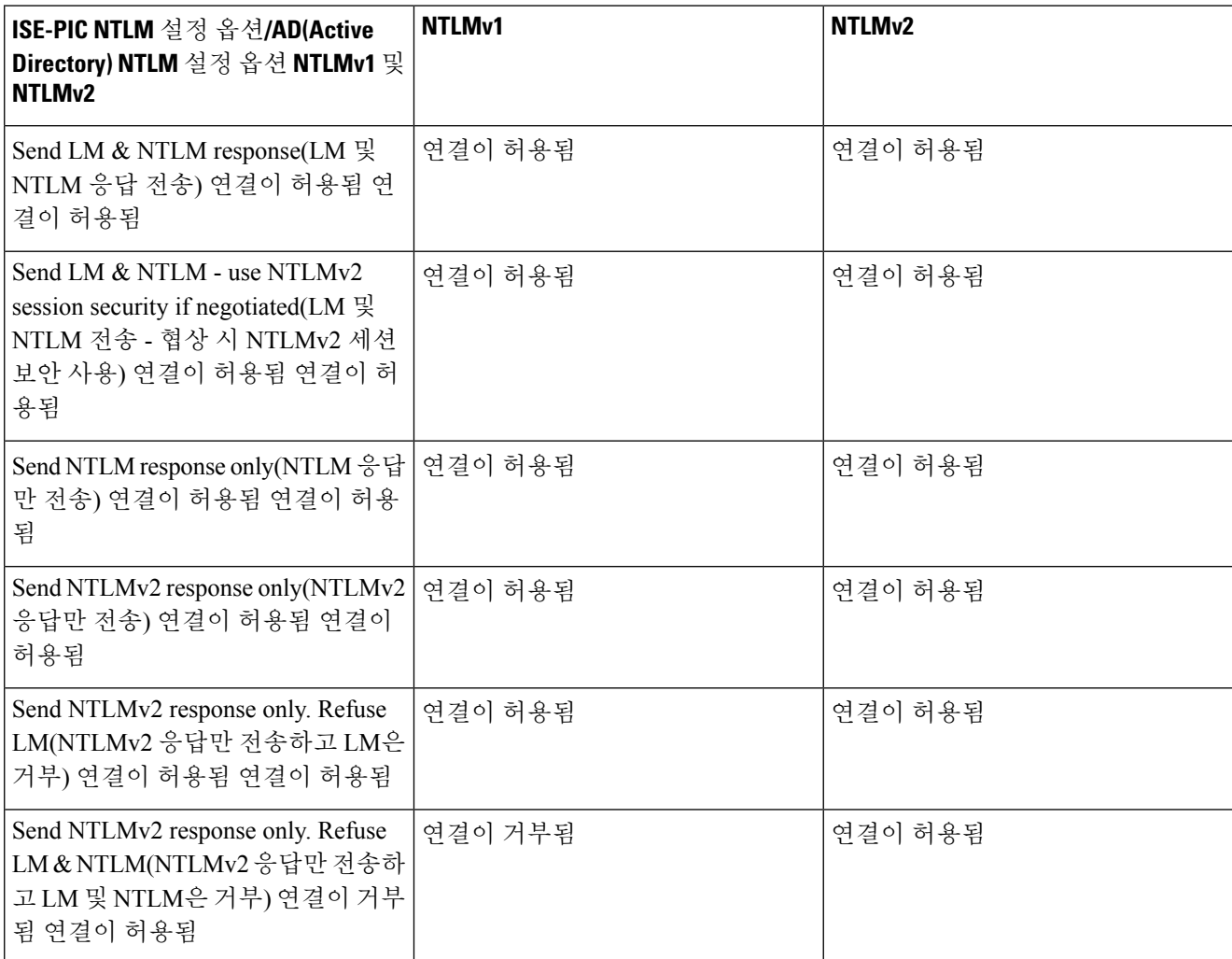

표 **4: ISE-PIC** 및 **AD NTLM** 버전 설정에 따라 지원되는 인증 유형

그림 **1: MS NTLM** 인증 유형 옵션

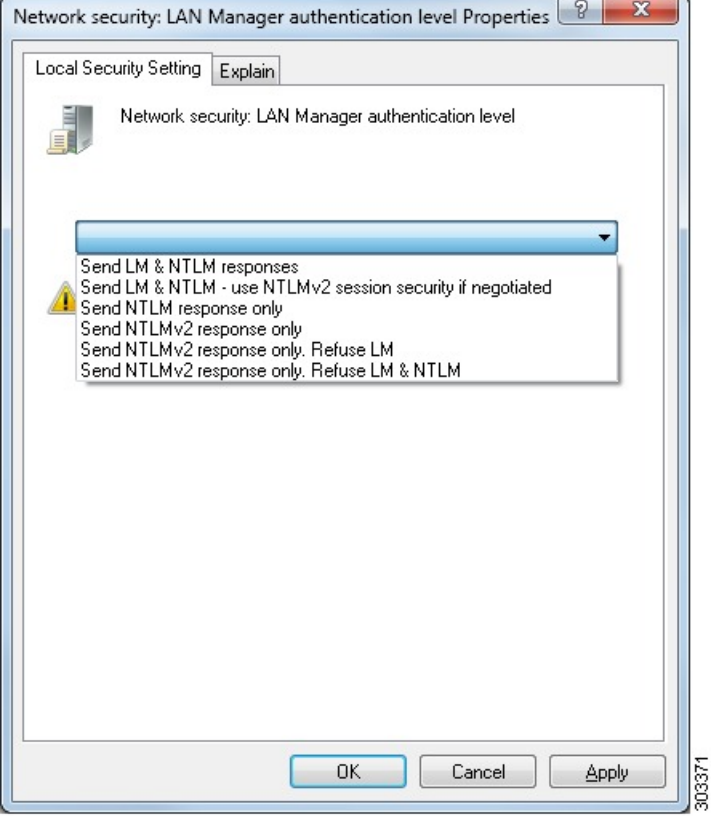

단계 **5** Active Directory 도메인 컨트롤러에서 dllhost.exe에 대한 트래픽을 허용하는 방화벽 규칙을 생성했는지 확인합 니다.

방화벽을 끄거나, 특정 IP(ISE-PIC IP 주소)에서의 다음 포트에 대한 액세스를 허용할 수 있습니다.

- TCP 135: 일반 RPC 포트입니다. 비동기 RPC 호출을 수행하는 경우, 이 포트에서 수신 대기하는 서비스는 이 요청을 서비스하는 구성 요소에서 사용 중인 포트를 클라이언트에 알립니다.
- UDP 137: Netbios 이름 확인
- UDP 138: Netbios 데이터그램 서비스
- TCP 139: Netbios 세션 서비스
- TCP 445: SMB

더 많은 포트를 동적으로 할당되거나 수동으로 구성할 수 있습니다. 대상으로 %SystemRoot%\System32\dllhost.exe 를 추가하는 방법을 권장합니다. 이 프로그램은 포트를 동적으로 관리합니다.

모든 방화벽 규칙을 특정 IP(ISE-PIC IP)에 할당할 수 있습니다.

<span id="page-28-0"></span>**Microsoft Active Directory** 사용자가 도메인 관리자 그룹에 있을 때의 권한 설정

Windows Server 2008 R2, Windows Server 2012 및 Windows Server 2012 R2의 경우 도메인 관리자 그룹 에는 기본적으로 Windows 운영체제의 특정 레지스트리 키에 대한 모든 권한이 없습니다. Microsoft Active Directory 관리자는 Microsoft Active Directory 사용자에게 다음 레지스트리 키에 대한 모든 권 한을 부여해야 합니다.

- **HKEY\_CLASSES\_ROOT\CLSID\{76A64158-CB41-11D1-8B02-00600806D9B6}**
- **HKLM\Software\Classes\Wow6432Node\CLSID\{76A64158-CB41-11D1-8B02-00600806D9B6}**

다음 Microsoft Active Directory 버전의 경우에는 레지스트리를 변경할 필요가 없습니다.

- Windows 2003
- Windows 2003R2
- Windows 2008

모든 권한을 부여하려면 Microsoft Active Directory 관리자가 먼저 다음과 같이 키 소유권을 가져와야 합니다.

단계 **1** 키 아이콘을 마우스 오른쪽 버튼으로 클릭하고 **Owner(**소유자**)** 탭을 선택합니다.

- 단계 **2 Permissions(**권한**)**를 클릭합니다.
- <span id="page-28-1"></span>단계 **3 Advanced(**고급**)**를 클릭합니다.

도메인 관리자 그룹에 속하지 않은 **Microsoft Active Directory** 사용자에 대한 권한

Windows 2012 R2의 경우 Microsoft AD 사용자에게 다음 레지스트리 키에 대한 모든 제어 권한을 부 여합니다.

- HKEY\_CLASSES\_ROOT\CLSID\{76A64158-CB41-11D1-8B02-00600806D9B6}
- HKLM\Software\Classes\Wow6432Node\CLSID\{76A64158-CB41-11D1-8B02-00600806D9B6}

Windows PowerShell에서 다음 명령을 사용하여 레지스트리 키에 대한 전체 권한이 부여되었는지 확 인합니다.

- get-acl -path "Microsoft.PowerShell.Core\Registry::HKEY\_CLASSES\_ROOT\CLSID\{76A64158-CB41-11D1-8B02-00600806D9B6}" | format-list
- get-acl -path "hklm:\Software\Classes\Wow6432Node\CLSID\{76A64158-CB41-11D1-8B02-00600806D9B6}" | format-list

Microsoft AD 사용자가 도메인 관리자 그룹에는 없지만 도메인 사용자 그룹에는 있으면 다음 권한이 필요합니다.

• ISE-PIC가 도메인 컨트롤러에 연결할 수 있도록 레지스트리 키 추가

- 도메인 [컨트롤러에서](#page-30-0) DCOM을 사용하기 위한 권한, 31 페이지
- WMI 루트[/CIMv2](#page-31-0) 이름 공간에 대한 액세스 권한 설정, 32 페이지

이러한 권한은 다음 Microsoft AD 버전에만 필요합니다.

- Windows 2003
- Windows 2003R2
- Windows 2008
- Windows 2008 R2
- Windows 2012
- Windows 2012 R2
- Windows 2016

**ISE-PIC**가 도메인 컨트롤러에 연결할 수 있도록 레지스트리 키 추가

ISE-PIC가 도메인 사용자로 연결하여 로그인 인증 이벤트를 검색할 수 있게 하려면 도메인 컨트롤러 에 일부 레지스트리 키를 수동으로 추가해야 합니다. 도메인 컨트롤러 또는 도메인의 머신에서 에이 전트는 필요하지 않습니다.

다음 레지스트리 스크립트에는 추가할 키가 나와 있습니다. 이 스크립트를 복사하여 텍스트 파일에 붙여 넣고 파일을 .reg 확장자로 저장한 다음 파일을 더블 클릭하여 레지스트리를 변경합니다. 레지 스트리 키를 추가하려면 사용자가 루트 키의 소유자여야 합니다.

```
Windows Registry Editor Version 5.00
[HKEY_CLASSES_ROOT\CLSID\{76A64158-CB41-11D1-8B02-00600806D9B6}]
"AppID"="{76A64158-CB41-11D1-8B02-00600806D9B6}"
[HKEY_CLASSES_ROOT\AppID\{76A64158-CB41-11D1-8B02-00600806D9B6}] "DllSurrogate"=" "
[HKEY_CLASSES_ROOT\Wow6432Node\AppID\{76A64158-CB41-11D1-8B02-00600806D9B6}] "DllSurrogate"="
 "
```
DllSurrogate 키의 값에는 공백이 두 개 포함되어야 합니다. 레지스트리를 수동으로 업데이트하는 경 우 두 개의 공백만 포함하고 따옴표는 포함하지 않아야 합니다. 레지스트리를 수동으로 업데이트하 는 동안 AppID, DllSurrogate 및 해당 값에 따옴표가 포함되지 않았는지 확인하십시오.

파일 맨 끝의 빈 줄을 포함하여 위 스크립트에 나와 있는 빈 줄은 그대로 유지합니다.

Windows 명령 프롬프트에서 다음 명령을 사용하여 레지스트리 키가 생성되었고 올바른 값을 가지고 있는지 확인합니다.

- reg query "HKEY\_CLASSES\_ROOT\CLSID\{76A64158-CB41-11D1-8B02-00600806D9B6}" /f "{76A64158-CB41-11D1-8B02-00600806D9B6}" /e
- reg query HKEY\_CLASSES\_ROOT\AppID\{76A64158-CB41-11D1-8B02-00600806D9B6} /f " " /e
- reg query HKEY CLASSES ROOT\Wow6432Node\AppID\{76A64158-CB41-11D1-8B02-00600806D9B6} /f " " /e

<span id="page-30-0"></span>도메인 컨트롤러에서 **DCOM**을 사용하기 위한 권한

ISE-PIC 패시브 ID 서비스에 사용되는 Active Directory 사용자는 도메인 컨트롤러에서 DCOM을 사용 할 권한이 있어야 합니다. **dcomcnfg** 명령줄 툴을 사용하여 권한을 구성하십시오.

- 단계 **1** 명령줄에서 **dcomcnfg** 툴을 실행합니다.
- 단계 **2 Component Services(**구성 요소 서비스**)**를 펼칩니다.
- 단계 **3** 확장 컴퓨터 > 내 컴퓨터 .
- 단계 **4** 메뉴 모음에서 **Action(**작업**)**을 선택하고 **properties(**속성**)**를 클릭한 후 **COM Security(COM** 보안**)**를 클릭합니다.
- 단계 **5** Cisco ISE가 Access(액세스) 및 Launch(실행)에 모두 사용할 계정에 Allow(허용) 권한이 있는지 확인합니다. 해당 AMicrosoft Active Directory 사용자를 4개 옵션(**Access Permissions(**액세스 권한**)** 및 **Launch and Activation Permissions(**실행 및 활성화 권한**)** 모두에 대한 **Edit Limits(**제한 편집**)**와 **Edit Default(**기본값 편집**)**)에 모두 추가해 야 합니다.
- 단계 **6 Access Permission(**액세스 권한**)** 및 **Launch and Activation Permission(**실행 및 활성화 권한**)** 둘 다에 대해 Local Access(로컬 액세스) 및 Remote Access를 모두 Allow(허용)합니다.

그림 **2:** 액세스 권한에 대한 로컬 및 **Remote Access**

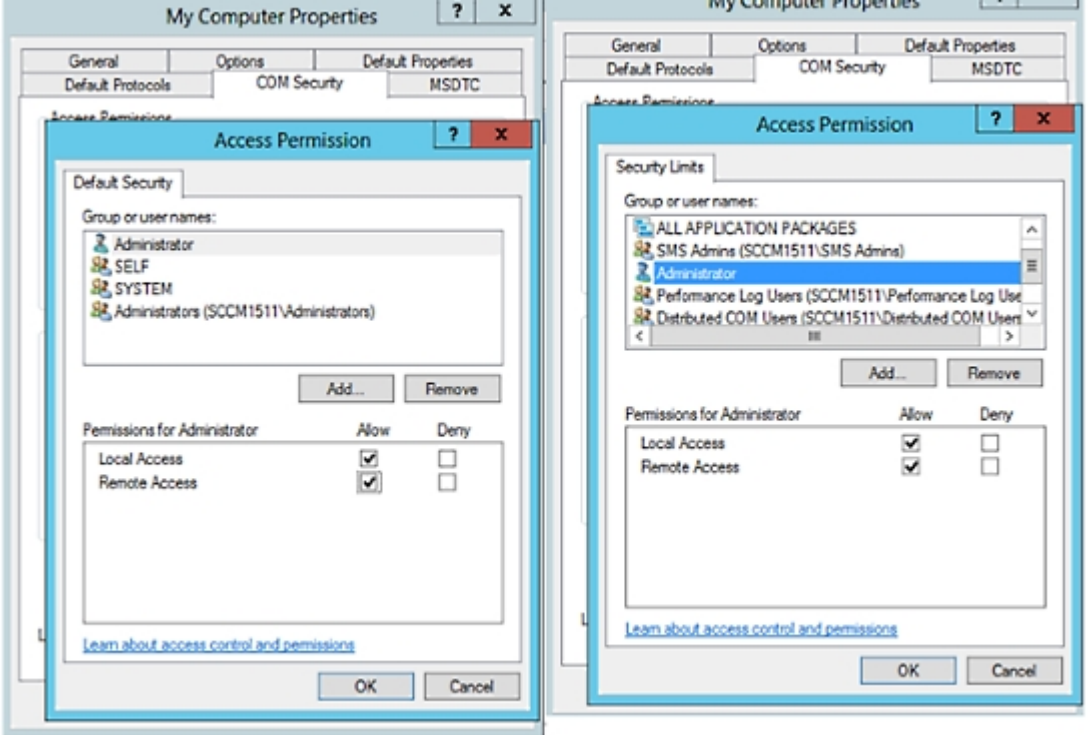

#### 그림 **3:** 실행 및 활성화 권한에 대한 로컬 및 **Remote Access**

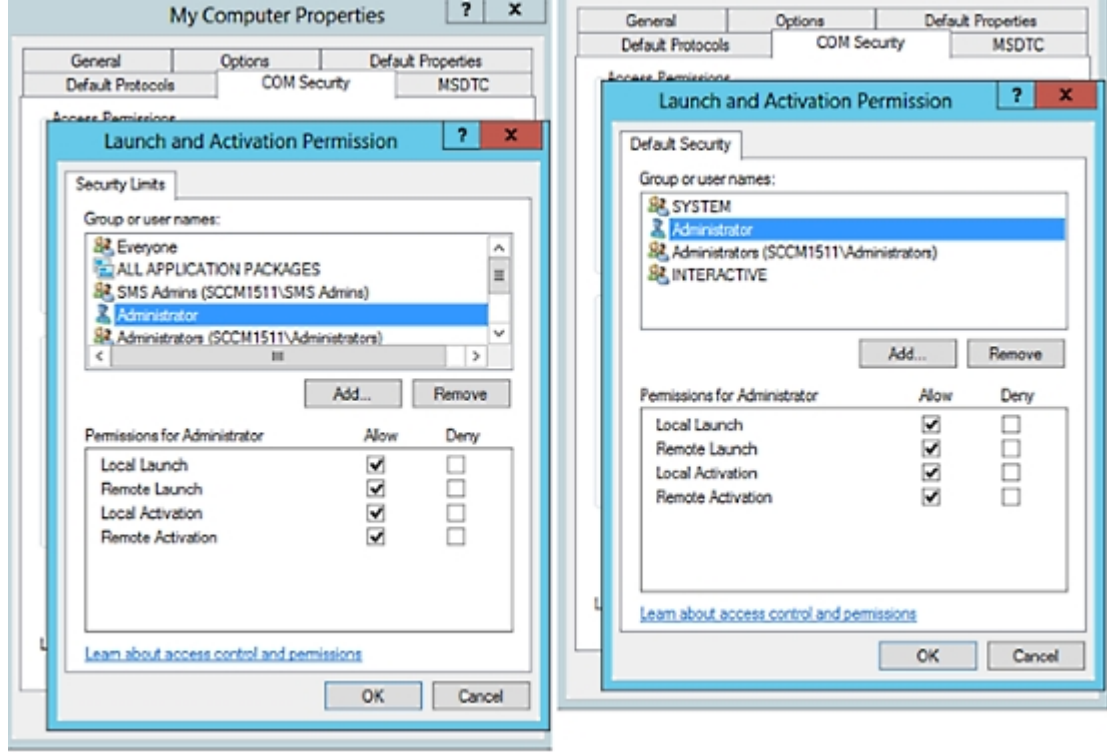

<span id="page-31-0"></span>**WMI** 루트**/CIMv2** 이름 공간에 대한 액세스 권한 설정

기본적으로 Microsoft Active Directory 사용자에게는 방법 실행 및 원격 활성화에 대한 권한이 없습니 다. wmimgmt.msc MMC 콘솔을 사용하여 액세스 권한을 부여할 수 있습니다.

- 단계 **1** 다음 메뉴를 선택합니다. **Start(**시작**)** > **Run(**실행**)** 그런 다음 wmimgmt.msc를 입력합니다.
- 단계 **2 WMI Control(WMI** 컨트롤**)**을 마우스 오른쪽 버튼으로 클릭하고 **Properties(**속성**)**를 클릭합니다.
- 단계 **3 Security(**보안**)** 탭에서 **Root(**루트**)**를 펼치고 **CIMV2**를 선택합니다.
- 단계 **4 Security(**보안**)**를 클릭합니다.
- 단계 **5** Active Directory 사용자를 추가하고 아래 이미지에 나와 있는 대로 필요한 권한을 구성합니다.

그림 **4: WMI Root\CIMv2** 이름 공간에 필요한 권한

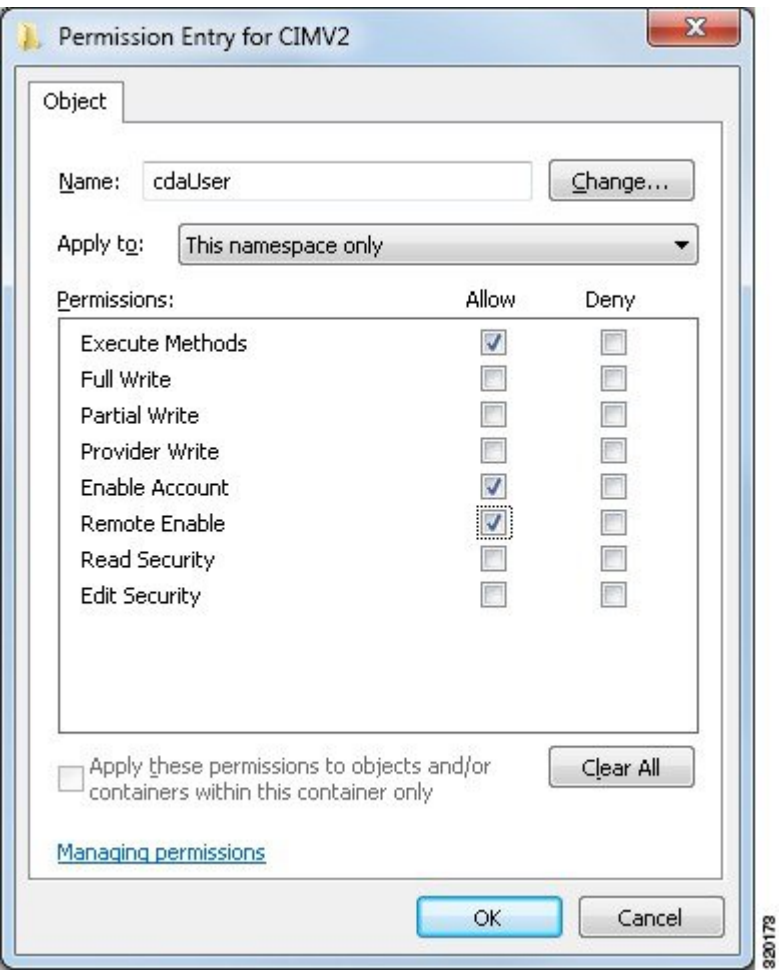

<span id="page-32-0"></span>**AD** 도메인 컨트롤러의 보안 이벤트 로그에 대한 액세스 권한 부여

Windows 2008 이상에서는 Event Log Readers라는 그룹에 ISE-PIC ID 매핑 사용자를 추가하여 AD 도 메인 컨트롤러 로그에 대한 액세스 권한을 부여할 수 있습니다.

모든 이전 버전 Windows에서는 아래에 나와 있는 것처럼 레지스트리 키를 편집해야 합니다.

단계 **1** 보안 이벤트 로그에 대한 액세스 권한을 위임하려면 계정의 SID를 찾습니다.

단계 **2** 명령줄에서 다음 명령을 사용하여 모든 SID 계정을 나열합니다. 이 명령은 아래 다이어그램에도 나와 있습니다. wmic useraccount get name, sid

특정 사용자 이름 및 도메인의 경우 다음 명령을 사용할 수도 있습니다.

wmic useraccount where name="iseUser" get domain, name, sid

그림 **5:** 모든 **SID** 계정 나열

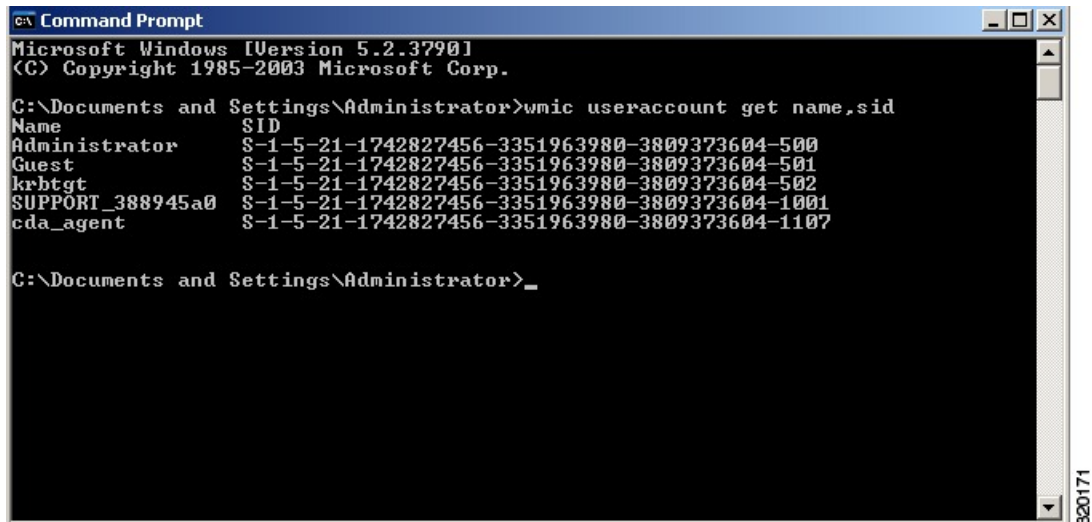

단계 **3** SID를 찾고 레지스트리 편집기를 연 후에 다음 위치로 이동합니다.

HKEY\_LOCAL\_MACHINE/SYSTEM/CurrentControlSet/Services/Eventlog

단계 **4 Security(**보안**)**를 클릭하고 **CustomSD**를 두 번 클릭합니다.

예를 들어 ise agent 계정 (SID - S-1-5-21-1742827456-3351963980-3809373604-1107)에 읽기 권한을 허용하려면 (A;;0x1;;;S-1-5-21-1742827456-3351963980-3809373604-1107)을 입력합니다.

그림 **6: CustomSD** 문자열 편집

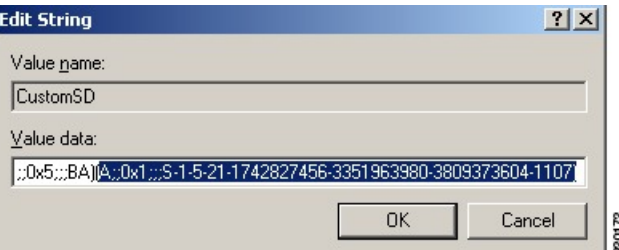

- 단계 **5** 도메인 컨트롤러에서 WMI 서비스를 다시 시작합니다. 다음과 같이 두 가지 방법으로 WMI 서비스를 다시 시작할 수 있습니다.
	- a) CLI에서 다음 명령을 실행합니다.

#### **net stop winmgmt**

#### **net start winmgmt**

b) Services.msc를 실행합니다. 그러면 Windows 서비스 관리 툴이 열립니다. Windows 서비스 관리 윈도우에서 **Windows Management Instrumentation** 서비스를 찾아 마우스 오른쪽 버튼으로 클릭한 후에 **Restart(**다시 시작**)** 를 선택합니다.

## <span id="page-34-0"></span>추가 문제 해결 정보 얻기

Cisco ISE-PIC에서는 관리 포털에서 지원 및 문제 해결 정보를 다운로드할 수 있습니다. 지원 번들을 사용하면 Cisco TAC(Technical Assistance Center)가 Cisco ISE-PIC의 문제 해결을 위한 진단 정보를 준 비할 수 있습니다.

TAC용 고급 문제 해결 정보를 제공하는 지원 번들과 디버그 로그는 해석하기가 어렵습니다. Cisco ISE-PIC에서 제공하는 다양한 보고서 및 문제 해결 도구를 사용하여 네트워크에서 발생하는 문제를 진단하고 해결할 수 있습니다. 참고

### **Cisco ISE-PIC** 지원 번들

지원 번들에 포함시킬 로그를 구성할 수 있습니다. 예를 들어 디버그 로그에 포함되도록 특정 서비스 의 로그를 구성할 수 있습니다. 날짜를 기준으로 로그를 필터링할 수도 있습니다.

다운로드할 수 있는 로그는 다음과 같이 분류될 수 있습니다.

- 전체 구성 데이터베이스: 사람이 읽을 수 있는 XML 형식의 Cisco ISE-PIC 구성 데이터베이스를 포함합니다. 문제를 해결할 때 이 데이터베이스 구성을 다른 Cisco ISE 노드로 가져와 시나리오 를 다시 생성할 수 있습니다.
- 디버그 로그: 부트스트랩, 애플리케이션 구성, 런타임, 구축,PKI(Public Key Infrastructure) 정보와 모니터링 및 보고 로그를 캡처합니다.

디버그 로그는 특정 Cisco ISE 구성 요소에 대한 문제 해결 정보를 제공합니다. 디버그 로그를 사 용하려면 11장, "로깅"을 참고해 주십시오. 디버그 로그를 사용하지 않으면 모든 정보 메시지 (INFO)가 지원 번들에 포함됩니다. 자세한 내용은 Cisco [ISE-PIC](#page-36-0) 디버그 로그, 37 페이지를 참고 하십시오.

- 로컬 로그: Cisco ISE에서 실행되는 다양한 프로세스의 시스템 로그 메시지를 포함합니다.
- 코어 파일: 크래시의 원인을 식별하는 데 도움이 되는 중요한 정보를 포함합니다. 이 로그는 애 플리케이션이 크래시될 때 생성되며 힙 덤프를 포함합니다.
- 모니터링 및 보고 로그: 알림 및 보고서에 대한 정보를 포함합니다.
- 시스템 로그: Cisco ADE(Application Deployment Engine) 관련 정보를 포함합니다.
- 정책 구성: Cisco ISE에서 사람이 읽을 수 있는 형식으로 구성된 정책을 포함합니다.

Cisco ISE CLI에서 **backup-logs** 명령을 사용하여 이러한 로그를 다운로드할 수 있습니다. 자세한 내 용은 *Cisco Identity Services Engine CLI* 참조 설명서를 참고해 주십시오.

관리 포털에서 이러한 로그를 다운로드하도록 선택하는 경우 다음과 같이 해 주십시오.

• 디버그 로그 또는 시스템 로그 등의 로그 유형에 따라 로그 하위 집합만 다운로드합니다.

• 선택한 로그 유형에 대한 마지막 *n* 번호 파일만 다운로드합니다. 이 옵션을 사용하면 지원 번들 의 크기와 다운로드에 소요되는 시간을 제어할 수 있습니다.

모니터링 로그는 모니터링, 보고 및 문제 해결 기능에 대한 정보를 제공합니다. 로그 다운로드에 대 한 자세한 내용은 Cisco ISE-PIC 로그 파일 [다운로드](#page-35-0), 36 페이지를 참고하십시오.

### 지원 번들

지원 번들을 단순 tar.gpg 파일로 로컬 컴퓨터에 다운로드할 수 있습니다. 지원 번들은 ise-support-bundle\_ise-support-bundle-mm-dd-yyyy--hh-mm.tar..gpg 형식으로 날짜 및 타임스탬프를 사 용하여 이름이 지정됩니다. 브라우저에서 지원 번들을 적절한 위치에 저장하도록 메시지를 표시합 니다. 지원 번들 내용을 추출하여 README.TXT 파일을 볼 수 있습니다. 이 파일에는 지원 번들의 내 용과 함께 지원 번들에 포함되어 있는 ISE 데이터베이스의 내용을 가져오는 방법이 설명되어 있습니 다.

### <span id="page-35-0"></span>**Cisco ISE-PIC** 로그 파일 다운로드

네트워크에서 문제를 해결하는 동안 자세한 정보를 확인하기 위해 Cisco ISE-PIC 로그 파일을 다운로 드할 수 있습니다.

설치 및 업그레이드 문제를 해결하기 위해 ADE-OS가 포함된 시스템 로그 및 기타 로그 파일을 다운 로드할 수도 있습니다.

시작하기 전에

• 디버그 로그 및 디버그 로그 레벨을 구성해야 합니다.

단계 **1** ISE-PIC GUI에서 메뉴 아이콘( )을 클릭하고 **Administration(**관리**)** > **Logging(**기록**)** > **Download Logs(**로그 다운 로드**)** > **Appliance node list(**어플라이언스 노드 목록**)**.

단계 **2** 지원 번들을 다운로드할 노드를 클릭합니다.

단계 **3 Support Bundle(**지원 번들**)** 탭에서 지원 번들에 입력할 매개변수를 선택합니다.

모든 로그를 포함하는 경우 지원 번들이 매우 커지며 다운로드 시간이 오래 걸립니다. 다운로드 프로세스를 최적화 하려면 최근 *n*개 파일만 다운로드하도록 선택합니다.

단계 **4** 지원 번들을 생성할 시작 및 종료 날짜를 입력합니다.

단계 **5** 다음 중 하나를 선택합니다.

- Public Key Encryption(공개 키 암호화): 문제 해결을 위해 Cisco TAC에 지원 번들을 제공하려면 이 옵션을 선택 합니다.
- Shared Key Encryption(공유 키 암호화): 온프레미스에서 로컬로 문제를 해결하려는 경우 이 옵션을 선택합니 다. 이 옵션을 선택하는 경우 지원 번들의 암호화 키를 입력해야 합니다.
- 단계 **6 Create Support Bundle(**지원 번들 생성**)**을 클릭합니다.
- 단계 **7 Download(**다운로드**)**를 클릭하여 새로 생성한 지원 번들을 다운로드합니다.

지원 번들은 애플리케이션 브라우저를 실행 중인 클라이언트 시스템에 다운로드되는 tar.gpg 파일입니다.

다음에 수행할 작업

특정 구성 요소에 대한 디버그 로그를 다운로드합니다.

### <span id="page-36-0"></span>**Cisco ISE-PIC** 디버그 로그

디버그 로그는 다양한 Cisco ISE-PIC 구성 요소에 대한 문제 해결 정보를 제공합니다. 디버그 로그에 는 최근 30일 내에 생성된 위험 및 경고 경보와 함께 최근 7일 내에 생성된 정보 경보가 포함됩니다. 문제를 보고하는 동안 이러한 디버그 로그를 사용하고 문제 진단 및 확인을 위해 해당 로그를 보낼지 묻는 메시지가 표시될 수 있습니다.

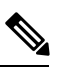

디버그 로그의 모니터링 등 로드가 많은 디버그 로그를 활성화하면 높은 로드에 대한 알람이 생성될 수 있습니다. 참고

디버그 로그 가져오기

단계 **1** 디버그 로그를 가져올 구성 요소를 구성합니다.

단계 **2** 디버그 로그를 다운로드합니다.

#### **Cisco ISE-PIC** 구성 요소 및 해당 디버그 로그

아래 목록은 ISE에서 사용 가능한 전체 구성 요소 목록입니다. 표에 나열된 일부 구성 요소 는 ISE-PIC 참고

와 관련이 없을 수 있습니다.

표 **5:** 구성 요소 및 해당 디버그 로그

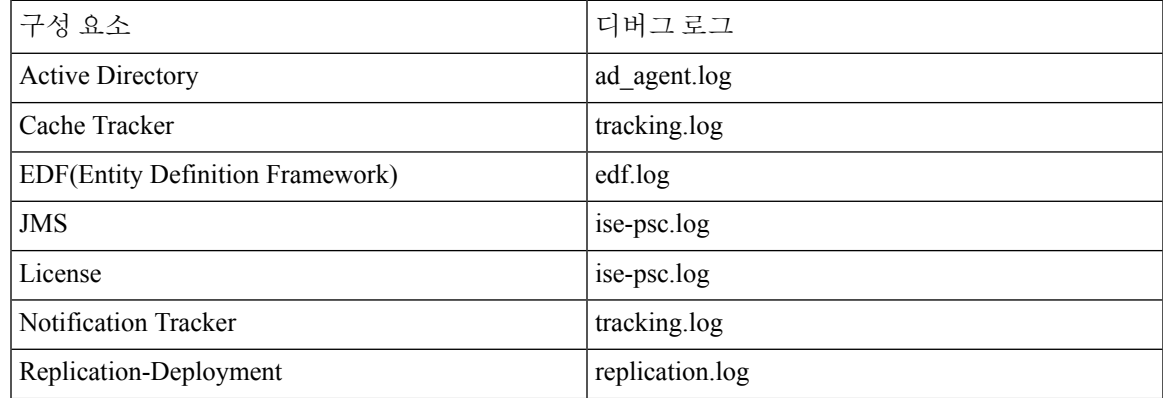

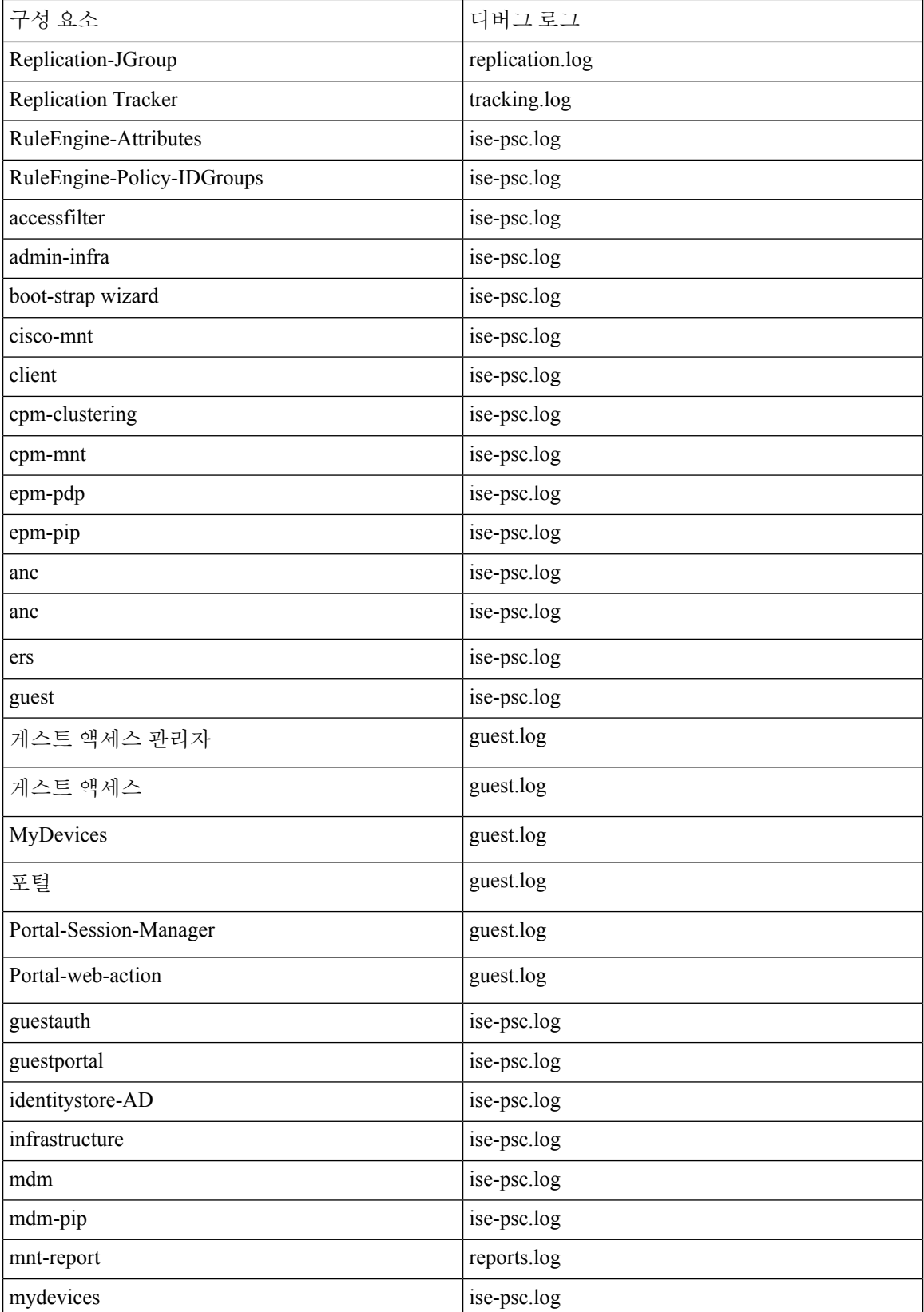

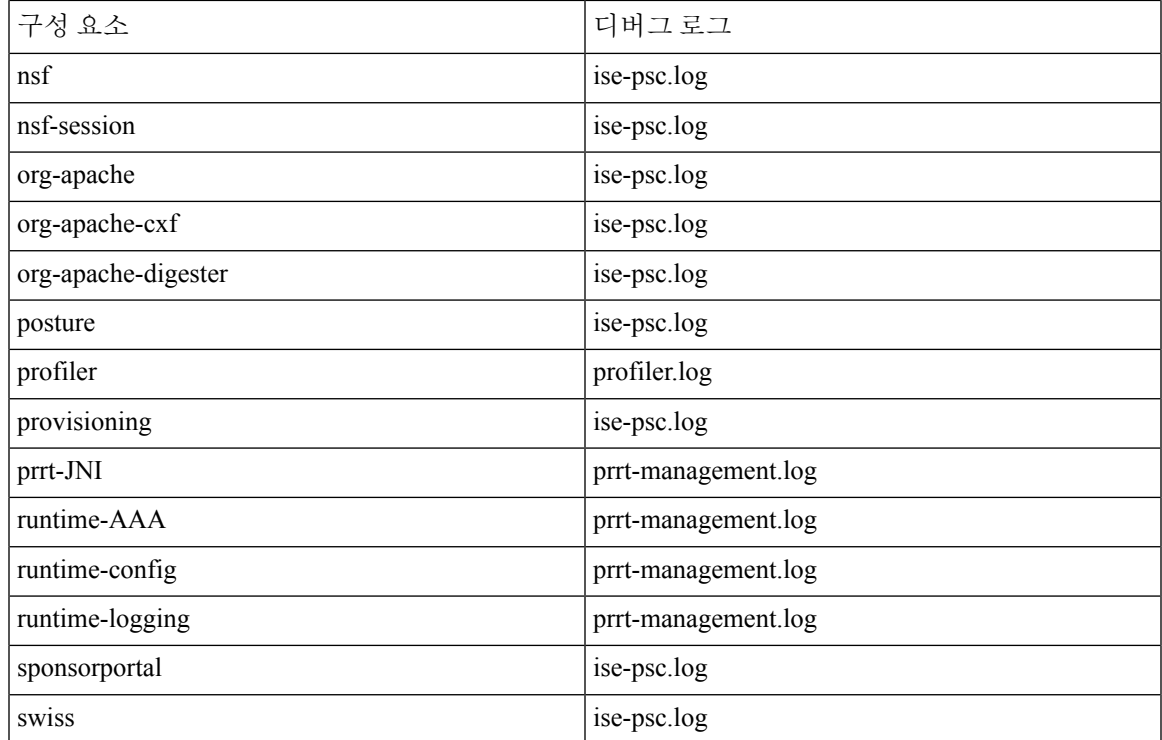

## 디버그 로그 다운로드

- 단계 **1** ISE-PIC GUI에서 메뉴 아이콘( )을 클릭하고 **Administration(**관리**)** > **Logging(**기록**)** > **Download Logs(**로그 다운 로드**)**.
- 단계 **2** Appliance node(어플라이언스 노드) 목록에서 디버그 로그를 다운로드할 노드를 클릭합니다.
- 단계 **3 Debug Logs(**디버그 로그**)** 탭을 클릭합니다.

디버그 로그 유형 및 디버그 로그의 목록이 표시됩니다. 이 목록은 디버그 로그 컨피그레이션을 기반으로 합니다.

단계 **4** 다운로드하려는 로그 파일을 클릭하여 클라이언트 브라우저를 실행 중인 시스템에 저장합니다.

필요에 따라 이 프로세스를 반복하여 다른 로그 파일을 다운로드할 수 있습니다. **Debug Logs(**디버그 로그**)** 창에서 다운로드할 수 있는 추가 디버그 로그는 다음과 같습니다.

- isebootstrap.log: 부트스트래핑 로그 메시지를 제공합니다.
- monit.log: Watchdog 메시지를 제공합니다.
- pki.log 타사 암호화 라이브러리 로그를 제공합니다.
- iseLocalStore.log: 로컬 저장소 파일에 대한 로그를 제공합니다.
- ad\_agent.log: Microsoft Active Directory 타사 라이브러리 로그를 제공합니다.

• catalina.log: 타사 로그를 제공합니다.